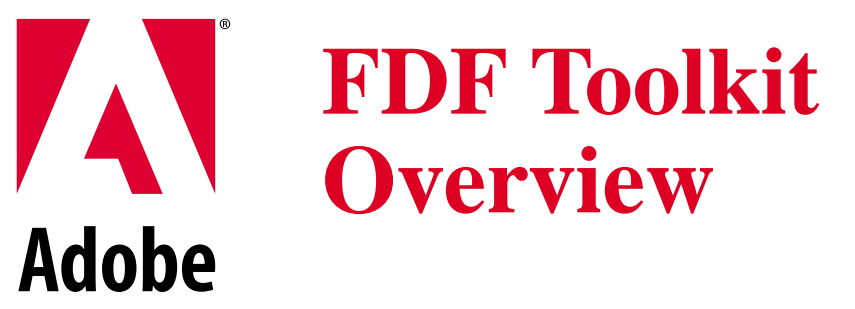

**Technical Note #5194**

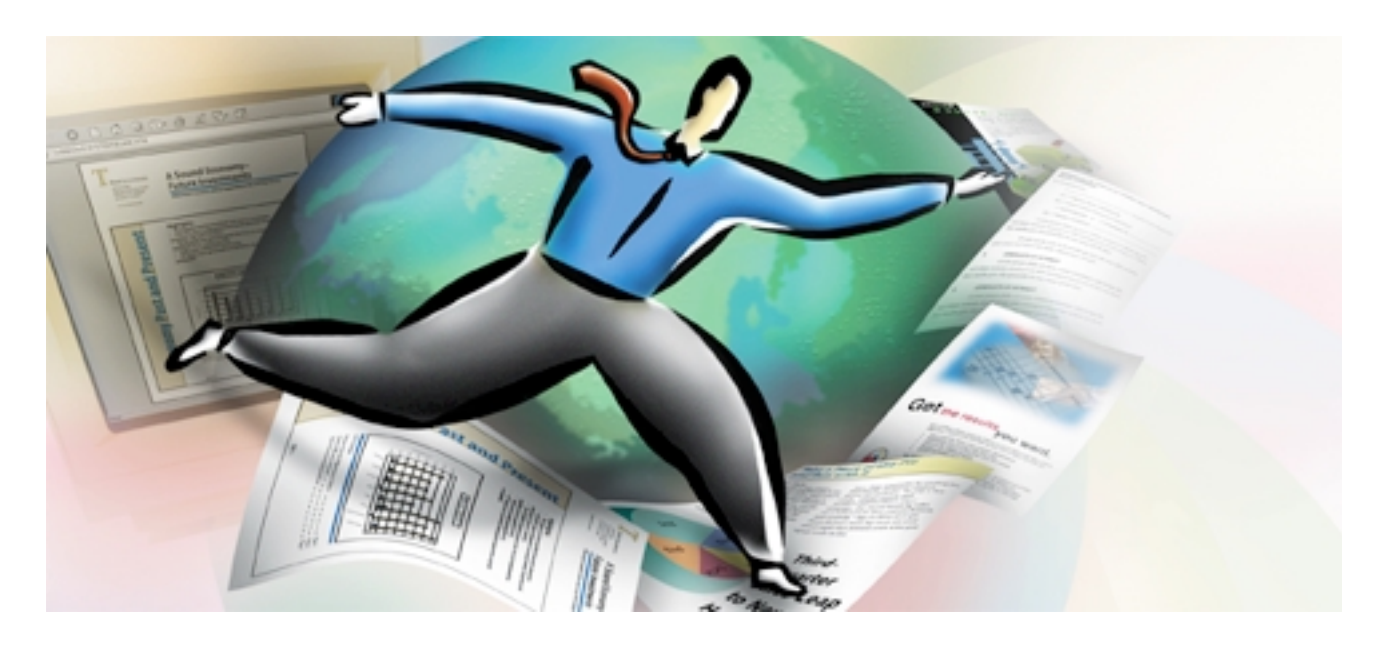

#### **ADOBE SYSTEMS INCORPORATED**

**Corporate Headquarters** 345 Park Avenue San Jose, CA 95110-2704 (408) 536-6000

#### **Eastern Regional Office**

24 New England Executive Park Burlington, MA 01803 (617) 273-2120

#### **ADOBE SYSTEMS EUROPE LIMITED**

Adobe House, 5 Mid New Cultins Edinburgh EH11 4DU Scotland, United Kingdom +44-131-453-221

#### **ADOBE SYSTEMS JAPAN**

Yebisu Garden Place Tower 4-20-3 Ebisu, Shibuya-ku Tokyo 150 Japan +81-3-5423-8100

*Adobe Developer Technologies*

*Revised: November 10, 1999*

Copyright 1999 Adobe Systems Incorporated. All rights reserved.

NOTICE: All information contained herein is the property of Adobe Systems Incorporated. No part of this publication (whether in hardcopy or electronic form) may be reproduced or transmitted, in any form or by any means, electronic, mechanical, photocopying, recording, or otherwise, without the prior written consent of the Adobe Systems Incorporated.

PostScript is a registered trademark of Adobe Systems Incorporated. All instances of the name PostScript in the text are references to the PostScript language as defined by Adobe Systems Incorporated unless otherwise stated. The name PostScript also is used as a product trademark for Adobe Systems' implementation of the PostScript language interpreter.

Except as otherwise stated, any reference to a "PostScript printing device," "PostScript display device," or similar item refers to a printing device, display device or item (respectively) that contains PostScript technology created or licensed by Adobe Systems Incorporated and not to devices or items that purport to be merely compatible with the PostScript language.

Adobe, the Adobe logo, Acrobat, the Acrobat logo, Acrobat Capture, Acrobat Exchange, Distiller, PostScript, and the PostScript logo are trademarks of Adobe Systems Incorporated.

Apple, Macintosh, and Power Macintosh are trademarks of Apple Computer, Inc., registered in the United States and other countries. HP-UX is a registered trademark of Hewlett-Packard Company. AIX and PowerPC are registered trademarks of IBM Corporation in the United States. ActiveX, Microsoft, Windows, and Windows NT are either registered trademarks or trademarks of Microsoft Corporation in the United States and other countries. UNIX is a registered trademark of The Open Group. All other trademarks are the property of their respective owners.

**This publication and the information herein is furnished AS IS, is subject to change without notice, and should not be construed as a commitment by Adobe Systems Incorporated. Adobe Systems Incorporated assumes no responsibility or liability for any errors or inaccuracies, makes no warranty of any kind (express, implied, or statutory) with respect to this publication, and expressly disclaims any and all warranties of merchantability, fitness for particular purposes, and noninfringement of third party rights.**

# Documentation Roadmap

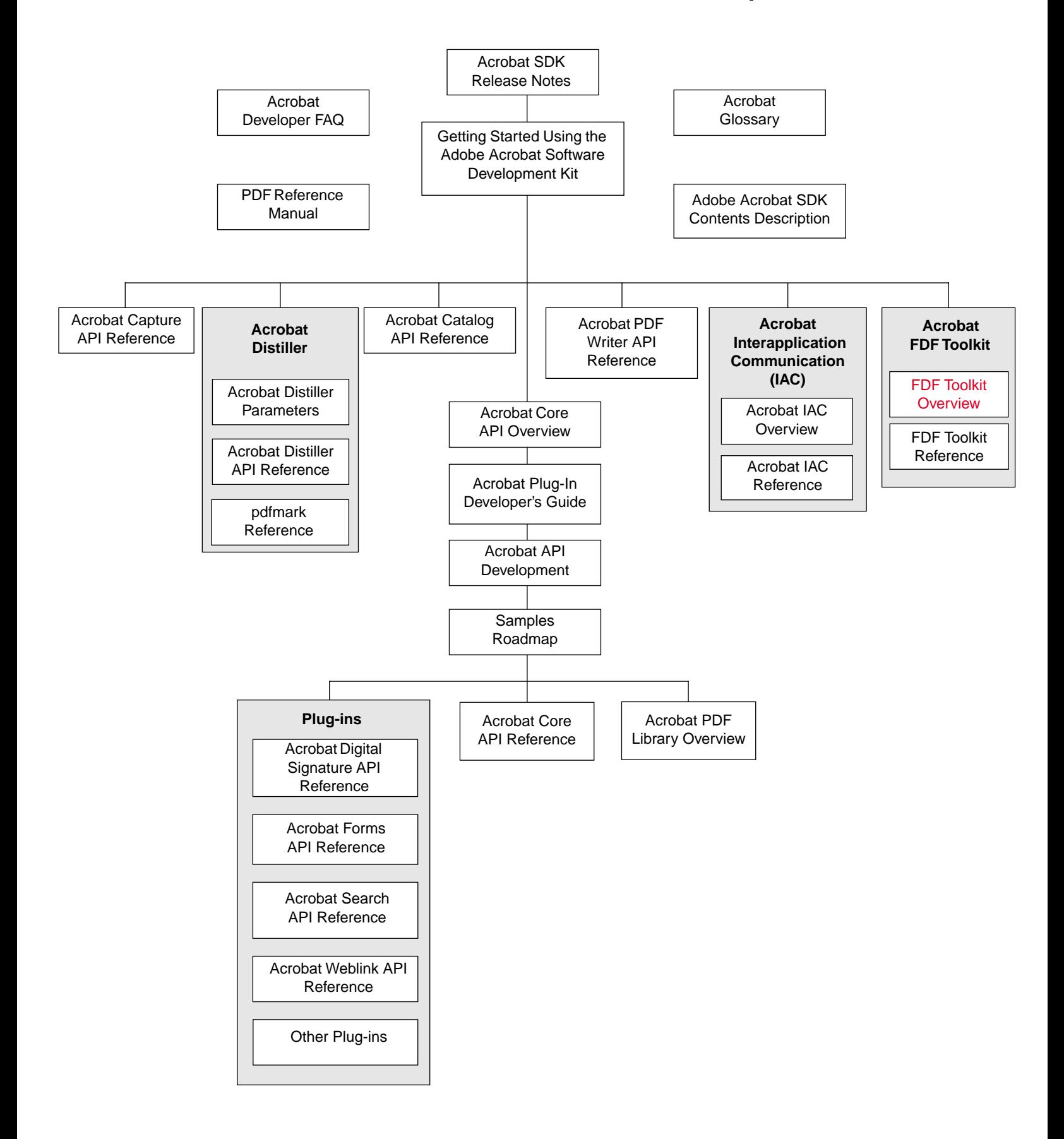

# **Contents**

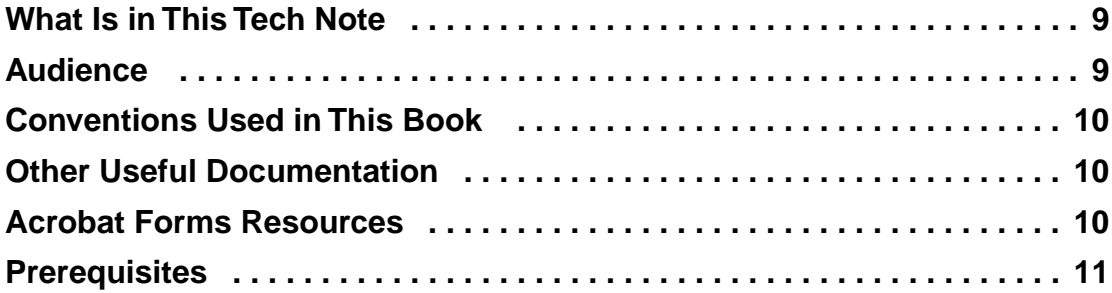

# **[PART I: FDF Overview](#page-11-0)**

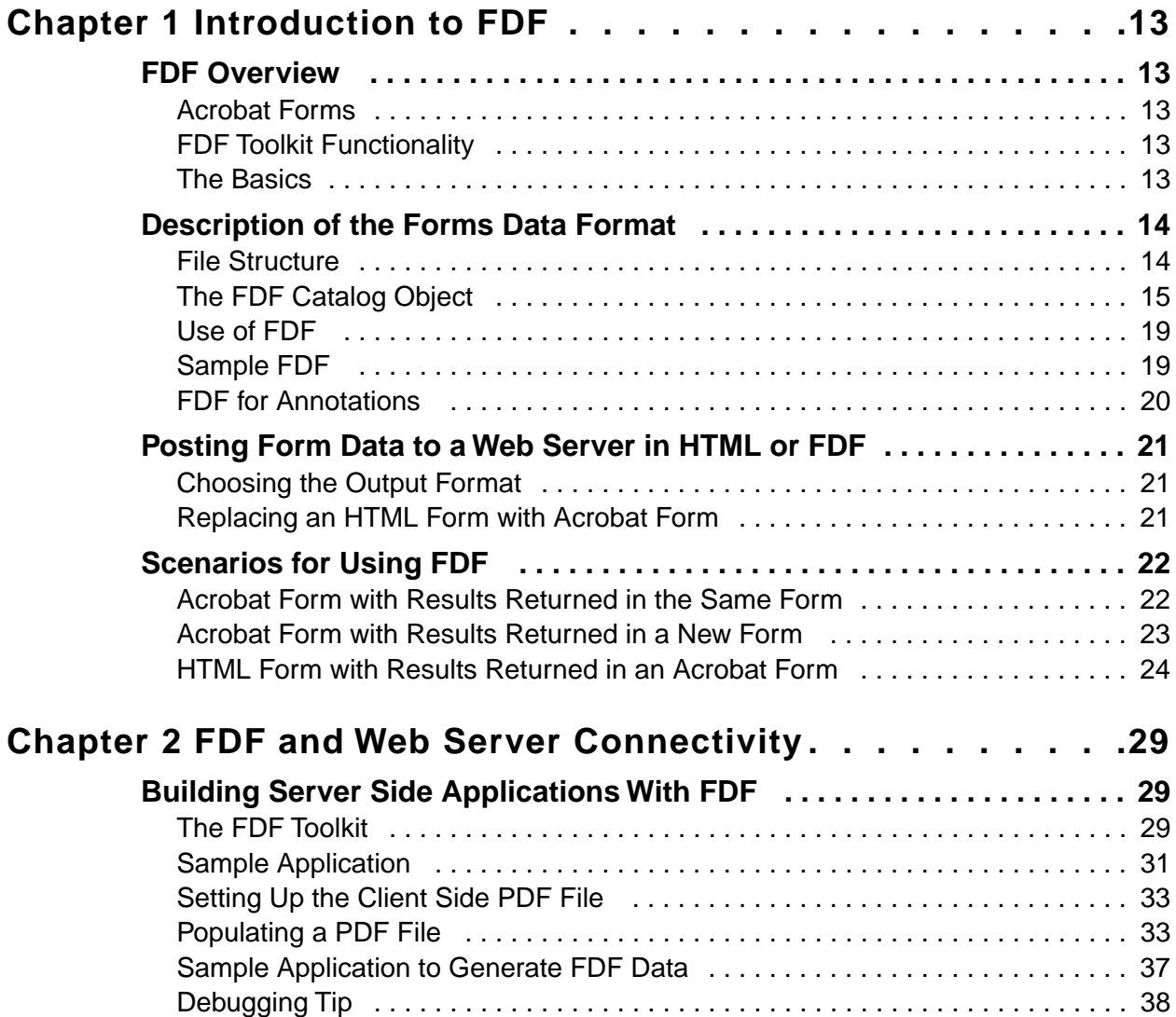

# **[PART II: Language Specific Overview](#page-39-0)**

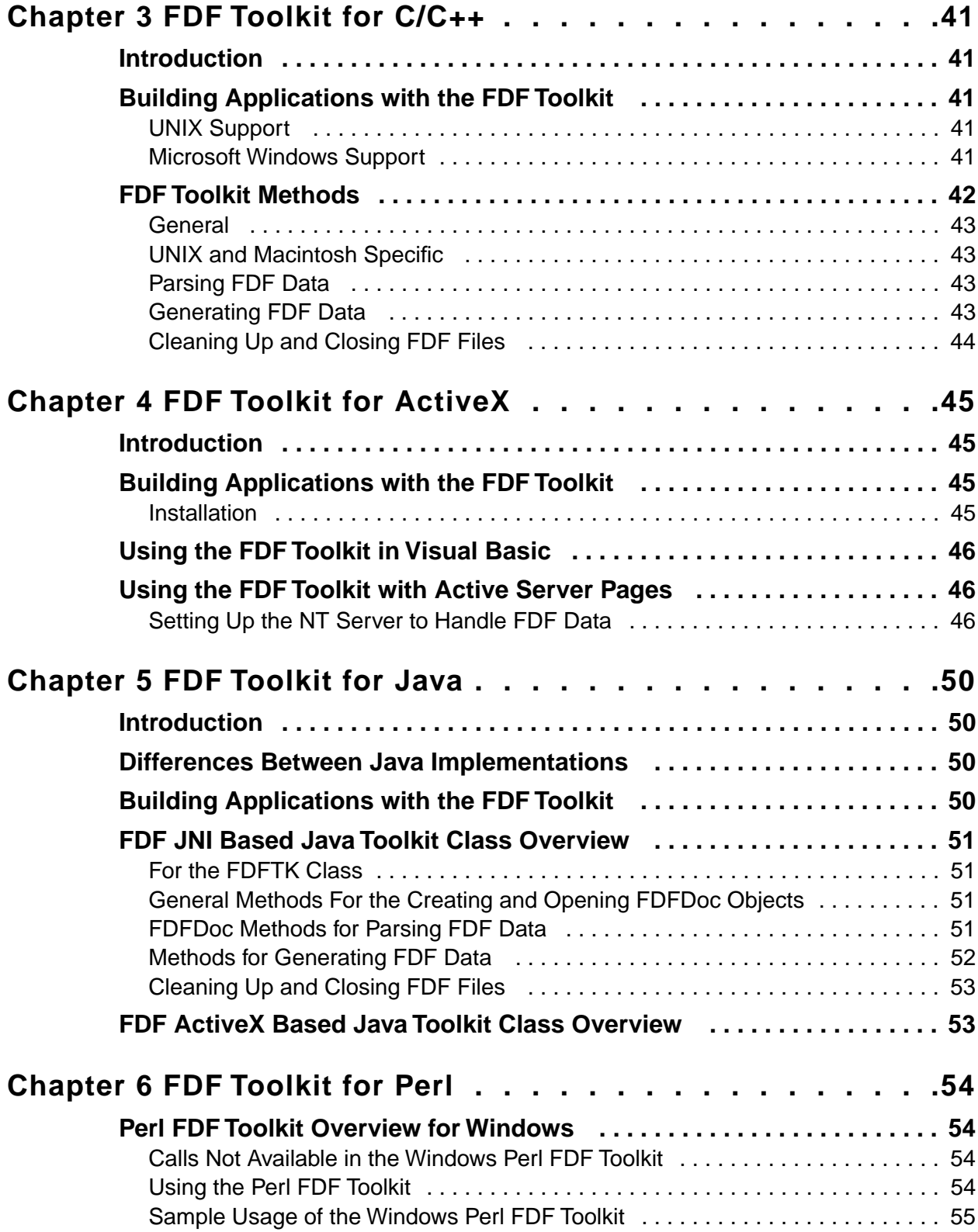

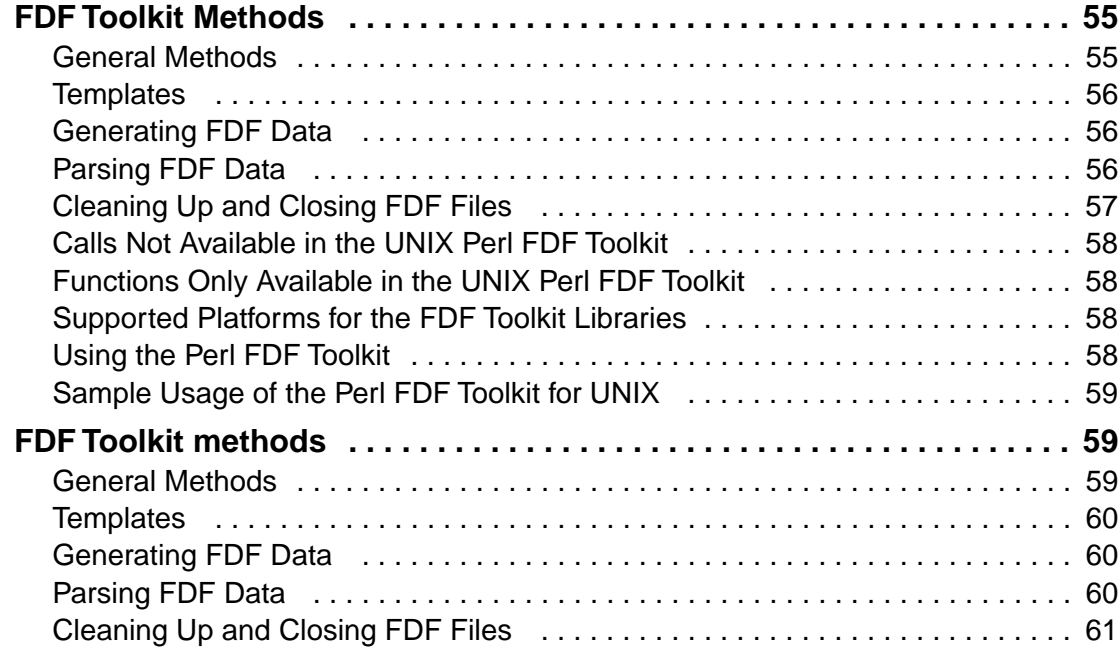

# **List of Figures**

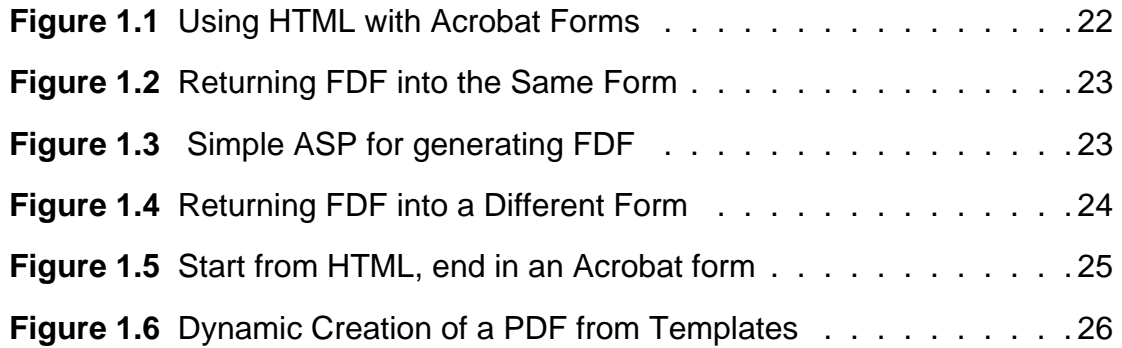

# **List of Tables**

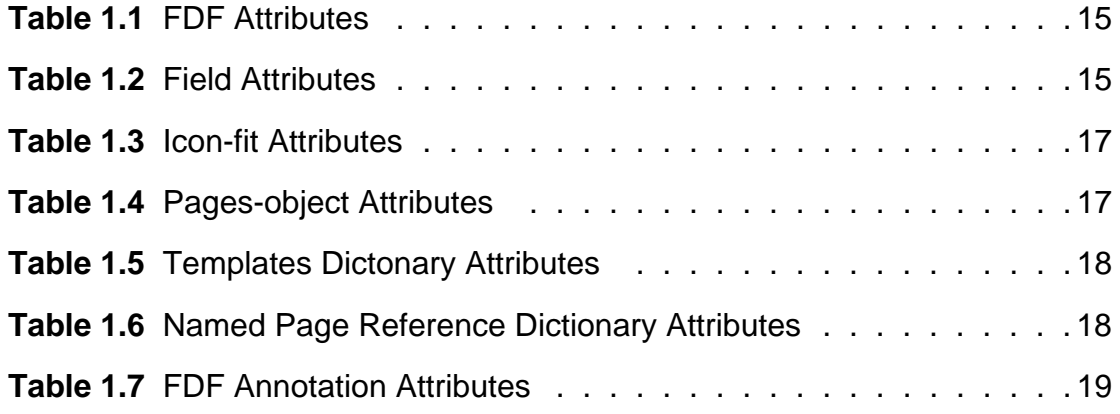

# **Preface**

# <span id="page-8-0"></span>**What Is in This Tech Note**

This technical note provides an introduction to development using the Forms Data Format (FDF) Toolkit. It describes FDF, the FDF Toolkits, the FDF Toolkit Software Development Kit (SDK), and support options. This technical note is divided into the following chapters:

- Chapter 1 provides an introduction to the FDF toolkit, some typical scenarios for using the toolkit and introduces templates.
- Chapter 2 discusses FDF and Web Server Connectivity. It shows how to build server-side applications with FDF including parsing FDF and generating FDF.
- Chapter 3 describes the FDF Toolkit for  $C/C++$ .
- Chapter 4 describes the FDF Toolkit for ActiveX.
- Chapter 5 describes the FDF Toolkit for Java.
- Chapter 6 describes the FDF Toolkit for Perl.

This overview provides background information on the Forms Data Format, examples of use, and platform-specific information.

## <span id="page-8-1"></span>**Audience**

This technical note is intended for developers who need basic information on the FDF Toolkit and its capabilities. It assumes that you have basic knowledge of:

- Windows NT Server or UNIX
- Web authoring on either of these platforms
- PDF file format
- Adobe Acrobat and the capabilties of the Forms plug-in
- **•** One of the following languages: Visual Basic,  $C/C++$ , Java, or Perl, and have at least one development environment for that language

# <span id="page-9-0"></span>**Conventions Used in This Book**

The Acrobat documentation uses certain text styles to identify various operators, keywords, terms, and objects.

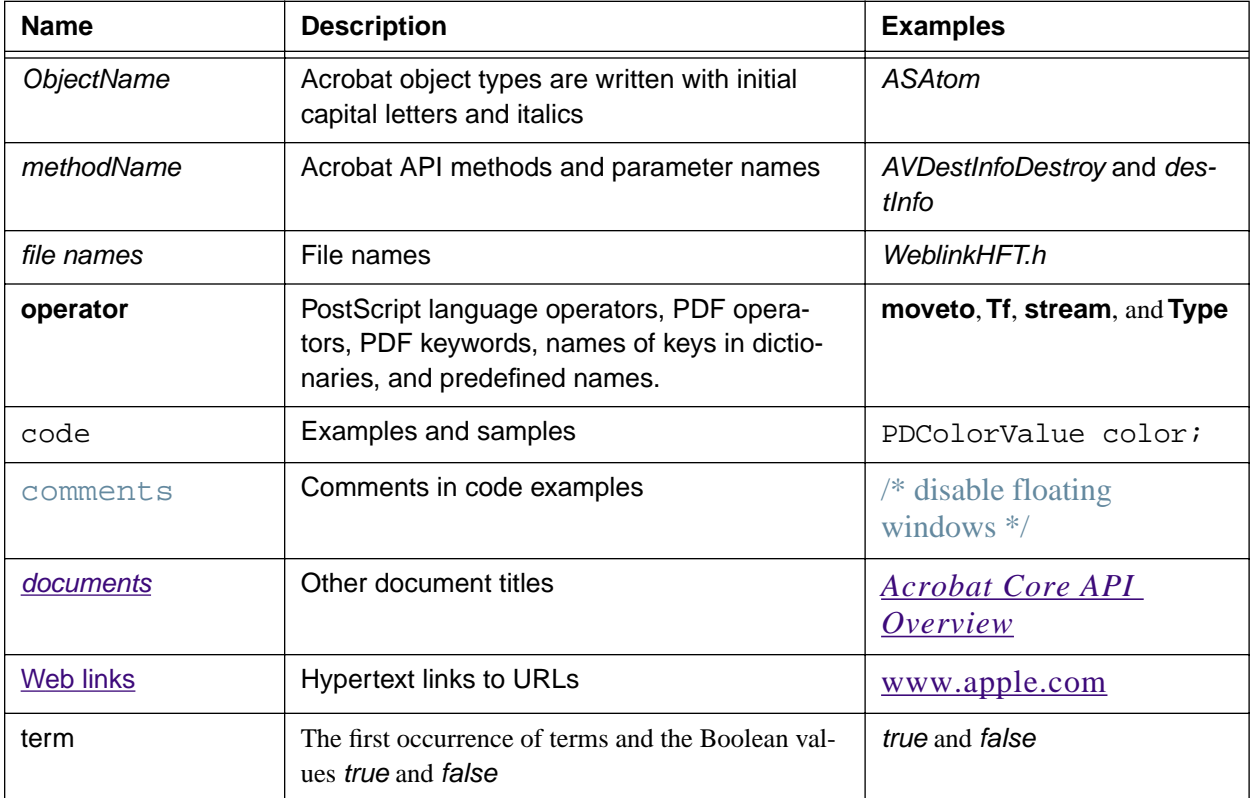

## <span id="page-9-1"></span>**Other Useful Documentation**

You should be familiar with the Acrobat core API and Portable Document Format (PDF). The following technical notes provide this information.

*Forms Data Format Toolkit Reference*, Technical Note #5193, describes how to develop server applications to parse or generate Forms Data Format (FDF) data for use with Acrobat Forms.

*Portable Document Format Reference Manual*, Version 1.3. Provides a description of the PDF file format, as well as suggestions for producing efficient PDF files. It is intended for application developers who wish to produce PDF files directly.

## <span id="page-9-2"></span>**Acrobat Forms Resources**

You can find important resources that will help you get the most out of the forms capabilities in Adobe Acrobat. New resources will be made available to our Web site on a regular basis, so you may want to bookmark this page for convenience:

<http://www.adobe.com/prodindex/acrobat/formsresources.html>

The FDF Toolkit is part of the Adobe Solutions Network's Acrobat SDK. To download all or part of the FDF Toolkit, which includes support for writing Web applications in C/C++, Java, Perl and ActiveX, go to:

<http://partners.adobe.com/asn/developer/acrosdk/forms.html>

## <span id="page-10-0"></span>**Prerequisites**

Readers are assumed to know the following:

- The process of creating form fields and buttons, and modifying their properties. See the *Adobe Acrobat Guide*, accessible via the menu item Help -> Acrobat Guide.
- The process flow for HTML forms, on both the client and server. Technical bookstores generally stock a number of excellent books that cover this topic.

In addition, you will need to install the FDF Toolkit on a computer with the following requirements:

- Windows NT or UNIX
- Acrobat 4.0
- Administrator privileges
- Web Server, such as IIS or Apache
- $\blacksquare$  A development environment for at least one of the following languages:  $C/C++$ , Visual Basic, Perl, or Java
- An e-mail account (optional, but strongly suggested)

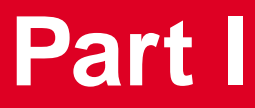

<span id="page-11-0"></span>**FDF Overview**

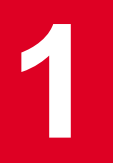

# <span id="page-12-0"></span>**1 Introduction to FDF**

## <span id="page-12-1"></span>**FDF Overview**

This chapter describes the Forms Data Format (FDF) and the FDF Toolkit for creating and/or parsing FDF-formatted text for an Acrobat form. It also compares HTML and FDF as the file format for Acrobat form-based submissions.

## <span id="page-12-2"></span>**Acrobat Forms**

Acrobat Forms are a group of extensions to PDF used by Adobe Acrobat. These extensions allow PDF files to contain fields and buttons and can be considered to be simply a new layer on top of a PDF file. The underlying PDF file may be created by any PDF producer such as the PDF Writer, the Acrobat Distiller application, or the Acrobat Capture application. The fields are subsequently added manually using Acrobat. In addition to the forms data stored in PDF files, there is a need for a file format to use for transmitting forms data between a server and a client. The Acrobat products support both the HTML form format (that is, MIME type application/x-www-form-urlencoded) and an Acrobat-specific Forms Data Format: FDF (MIME type application/vnd.fdf).

## <span id="page-12-3"></span>**FDF Toolkit Functionality**

The FDF Toolkit is a threadsafe API for writing a server application to generate FDF data or parse FDF data from a form created by the Acrobat Forms plug-in. The FDF Toolkit can be used on Microsoft Windows NT, or UNIX platforms. The FDF Toolkit supports the  $C/C_{++}$ , Java, Perl, and Visual Basic (Active Server Pages) development languages.

### <span id="page-12-4"></span>**The Basics**

After filling in an Acrobat form, the user must click on a button whose action is a Submit form action to submit the data to a server. The format of the submitted data may be either HTMLcompatible (urlencoded) or FDF. The selection of which format to use is made at the time the form is created.

- If HTML is selected, the format submitted is identical to HTML form submissions. Existing CGI scripts for HTML forms may be used to parse data in this format.
- If FDF is selected, the data format is FDF. There is a server library to help parse and generate FDF files.

The URL to submit to is not restricted to the http scheme. For example, it can also be the mailto scheme, for example, mailto:someuser@somecompany.com.

**NOTE:** *To see the format of the FDF data that is being sent to the server, create a form and enter data into one or more of its fields. Instead of submitting this to the server, simply select the "Export Form Data…" menu item from the File menu of Acrobat.*

## <span id="page-13-0"></span>**Description of the Forms Data Format**

FDF is used when submitting form data to a server, receiving the response, and incorporating it into the form. It can also be used to generate (that is, "export") stand-alone files containing Form data that can be stored, transmitted electronically (for example, via e-mail), and imported back into the corresponding form.

FDF can also be used to control the document structure. That is, constructs within FDF allow it to control which Acrobat forms are used in the creation of a new PDF document. This functionality can be used to create complex documents dynamically.

FDF is also used to define a container for annotations that are separate from the PDF document to which the annotations apply.

### <span id="page-13-1"></span>**File Structure**

An FDF file consists of a one-line header, a body, and a trailer. It can optionally contain a cross-reference table. FDF is structured in the same way as PDF, but need only contain those elements required for Acrobat forms data export and import, which are:

- Header
- Body
- Cross Reference Table (optional)
- Trailer

#### **Header**

The first line of an FDF file specifies the version number of the PDF specification that FDF is a part of. The current version of PDF is 1.3; therefore the first line of an FDF file is:

%FDF-1.3

#### **Body**

The body consists of one Catalog object and any additional indirect objects that it may reference. The Catalog object is a dictionary with only one (required) key in it, **FDF**. Its value is a dictionary, whose entries are described in *The FDF Catalog Object*. It is legal for the body to contain additional objects, and for the Catalog object to contain additional key-value pairs. Comments can appear anywhere in the body section of an FDF file. Just as in PDF, objects in FDF can be direct or indirect.

#### **Trailer**

The trailer consists of a trailer dictionary, followed by the last line of the FDF file, containing the end-of-file marker,**%%EOF**. The trailer dictionary consists of the keyword **trailer**, followed by at least one key-value pair enclosed in double angle brackets. The only required key is **Root**, and its value is an indirect reference to the Catalog object in the FDF body.

It is legal for the trailer dictionary to contain the additional key-value pairs described in the PDF specification.

## <span id="page-14-1"></span><span id="page-14-0"></span>**The FDF Catalog Object**

The value of the **FDF** key in the Catalog object is a dictionary whose entries are described in [Table 1.1.](#page-14-1)

| Key           | <b>Type</b>        | <b>Semantics</b>                                                                                                    |
|---------------|--------------------|----------------------------------------------------------------------------------------------------|
| Fields        | array              | (Optional) This array contains the root fields being exported or<br>imported. A root field is one with no parent (it is not in the Kids<br>array of another field).                                               |
| <b>Status</b> | string             | (Optional) A status to be displayed indicating the result of an<br>action, typically a SubmitForm action. This string is encoded<br>with PDFDocEncoding.                                                          |
|               |                    | <b>NOTE:</b> The Acrobat 3.0 implementation of Forms displays<br>the Status, if any, in an Alert Note, when importing an FDF.                                                                                     |
| F             | File specification | (Optional) File specification for the PDF document that this<br>FDF data was exported from, or is meant to be imported into.                                                                                      |
| ID            | array              | (Optional) The value of the <b>ID</b> field in the trailer dictionary of<br>the PDF document that this FDF data was exported from, or is<br>meant to be imported into.                                            |
| Pages         | array              | (Optional) This array causes new pages to be added to a PDF<br>document. Use of the /Pages key precludes the use of the /Fields<br>and /Status keys.                                                              |
| Encoding      | name               | (Optional) The encoding to be used for any FDF field value (/V<br>key) or option (/Opt key) that is a string and does not begin with<br>the Unicode prefix <fe ff="">. The default is <i>PDFDocEncoding</i>.</fe> |
|               |                    | <b>NOTE:</b> The only Encoding value supported by Acrobat 4.0<br>is Shift-JIS. All other values will use the default,<br>PDFDocEncoding.                                                                          |
| Annot         | array              | (Optional) An array of FDF annotation dictionaries.                                                                                                    |

**TABLE 1.1 FDF Attributes**

#### **FDF fields**

[Table 1.2](#page-14-2) describes the attributes of each field in the FDF.

| Key  | <b>Type</b> | <b>Semantics</b>                                         |
|------|-------------|----------------------------------------------------------|
|      | string      | <i>(Required)</i> The partial field name.                |
| Kids | array       | <i>(Optional)</i> Contains the child field dictionaries. |
|      | various     | <i>(Optional)</i> Field value.                           |
| Opt  | array       | <i>(Optional)</i> Options.                               |

<span id="page-14-2"></span>**TABLE 1.2 Field Attributes**

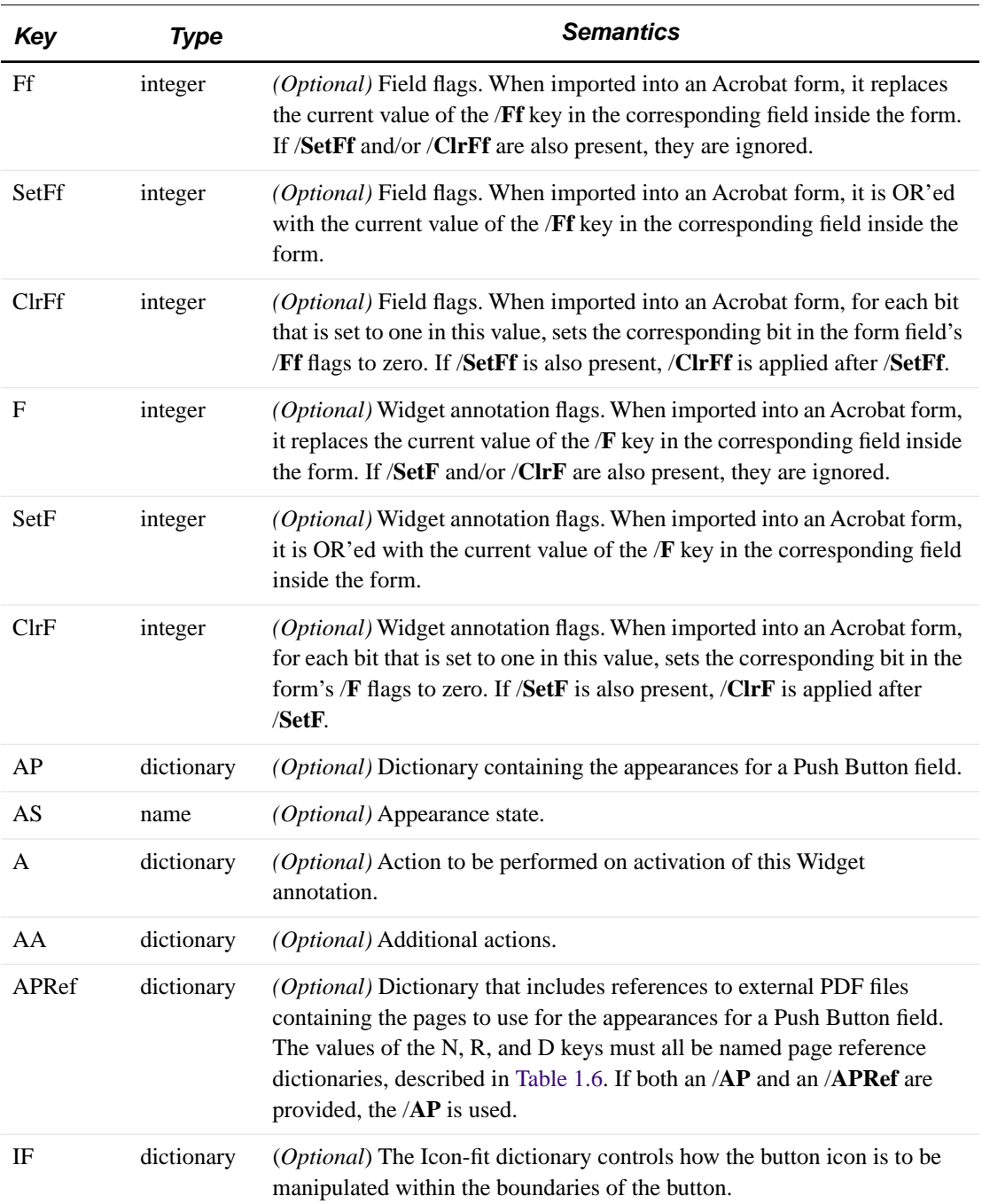

### **TABLE 1.2 Field Attributes**

## **Icon-fit Dictionary**

The Icon-fit dictionary controls how the button icon is to be manipulated within the boundaries of the button. The Icon-fit dictionary, if provided, must contain three keys, described in [Table 1.3.](#page-16-0)

| Key                    | <b>Type</b> | <b>Semantics</b>                                                                                                    |
|------------------------|-------------|----------------------------------------------------------------------------------------------------|
| <b>SW</b> (Scale When) | name        | (Required) Indicates when the icon should be scaled inside<br>the button. The value is one of:<br><b>B</b> Scale when icon is too big, or only scale down.<br><b>S</b> Scale when icon is too small, or only scale up.<br>N Never scale.<br>A Always scale. This is the default value, used if no icon-fit<br>dictionary is provided.                                                                                                    |
| <b>S</b> (Scaling)     | name        | (Required) Indicates how the icon should be scaled inside<br>the button. Possible values are:<br>A (Anamorphic) Always exactly fills the BBox for the<br>button. Anamorphic scaling does not maintain the aspect<br>ratio of the icon.<br>P (Proportional) Aspect ratio is maintained. The icon is<br>scaled until the contents fill the BBox for the field<br>annotation. This is the default value, used if no icon-fit<br>dictionary is provided. |
| $A$ (Align)            | array       | (Required) An array of two numbers between 0 and 1<br>indicating the fraction of leftover space to assign to the left<br>and bottom location of the icon. A value of $[0.5, 0.5]$ centers<br>the icon in the BBox, and a value of $[0 0]$ makes the icon<br>appear in the lower left corner of the BBox.<br>This array is not used if the icon is scaled anamorphically. If<br>no Icon-fit dictionary is provided, a value of [0.5 0.5] is           |
|                        |             | used.                                                                                                    |

<span id="page-16-0"></span>**TABLE 1.3 Icon-fit Attributes**

## **FDF Pages Object**

[Table 1.4](#page-16-1) presents the pages-object attributes.

| Key              | Type       | <b>Semantics</b>                                                                                                    |
|------------------|------------|----------------------------------------------------------------------------------------------------|
| <b>Templates</b> | array      | <i>(Required)</i> An array of named page dictionaries that describe the<br>named pages that serve as templates on a page. The templates<br>dictionary attributes are described in Table 1.5. |
| PInfo            | dictionary | <i>(Optional)</i> Contains other information about the page described by this<br>dictionary. Currently there are no attributes defined.                                                      |

<span id="page-16-1"></span>**TABLE 1.4 Pages-object Attributes**

<span id="page-17-0"></span>[Table 1.5](#page-17-0) describes the templates dictionary attributes.

| Key         | Type           | <b>Semantics</b>                                                                                                    |
|-------------|----------------|----------------------------------------------------------------------------------------------------|
| <b>TRef</b> | dictionary     | <i>(Required)</i> A named page reference dictionary that describes the<br>location of the template. The named page reference dictionary<br>attributes are described in Table 1.6.                                                                                                |
| Fields      | array          | <i>(Optional)</i> This array contains the root fields being imported. A root<br>field is one with no parent (that is, it is not in the Kids array of another<br>field). The attributes of the fields are described in Table 1.2.                                                 |
| Rename      | <b>boolean</b> | (Optional) If false, prevents the fields from being renamed during FDF<br>importing. The default value is <i>true</i> . / <b>Rename</b> affects the fields<br>described in the same dictionary and their children. The effect of<br><b>Rename</b> is described more fully below. |

**TABLE 1.5 Templates Dictonary Attributes**

The /**Rename** key is used when a new page is being added to a PDF document under the control of the FDF, and a new field on the new page has the same name as an existing field. This can occur if the same template page is imported more than once, or if two different templates are imported but have fields with the same names.

If /**Rename** is *tru*e, fields from the document being imported are renamed to guarantee their uniqueness. If /**Rename** is *false*, the fields are not renamed, and each time the FDF provides keys for that field, all fields with that name will be updated.

**NOTE:** *Acrobat renames fields by prepending a page number, a template name, and an ordinal number to the field name. The template ordinal number corresponds to the order in which the template is applied to a page, with 0 being the first template specified for the page. For example, suppose the first template used on the fifth page has the name template and has /Rename set to true. In this case, the fields defined in that template will be renamed by prepending the character string P5.Template\_0. to the field names.*

The named page reference dictionary describes the location of external templates or page elements as shown in [Table 1.6](#page-17-1).

| Key  | Type                  | <b>Semantics</b>                                                                                                    |
|------|-----------------------|----------------------------------------------------------------------------------------------------|
| F    | File<br>specification | <i>(Optional)</i> Refers to an external PDF file. If the $/F$ key is omitted, it is<br>assumed that the /Name refers to a page in the document being imported<br>into. |
| Name | string                | <i>(Required)</i> The name of the referenced named page (template or page)<br>element) in the document specified by the $/F$ key.                                      |

<span id="page-17-1"></span>**TABLE 1.6 Named Page Reference Dictionary Attributes**

#### **FDF Annotation dictionaries**

Each annotation dictionary in an FDF file must have a /**Page** key indicating the page of the source document to which the annotation is attached.

<span id="page-18-2"></span>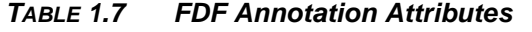

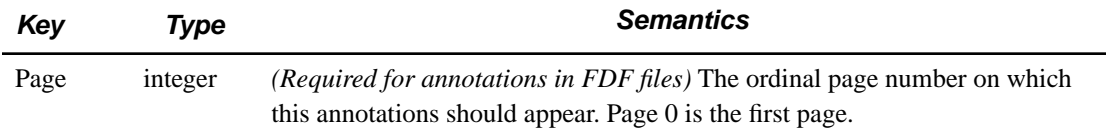

#### <span id="page-18-0"></span>**Use of FDF**

For most of the keys, unless otherwise indicated in [Table 1.2](#page-14-2), importing consists of taking the value of each key as received in the FDF data, and using it to replace the value of the corresponding key in the field inside the form with the same fully qualified name.

**NOTE:** *Of all the possible keys shown in [Table 1.2](#page-14-2), Acrobat 3.0 will export only the /V key of a field when generating FDF data, and Acrobat 4.0 will export only the /V and /AP keys. It will, however, import FDF files containing fields using any of the described keys.*

**NOTE:** *If Acrobat is importing FDF data that has specified in the /F key of the /FDF dictionary a form that is not the current PDF, then that form is fetched first, before the FDF data gets imported.*

**NOTE:** *When exporting FDF data, Acrobat computes a relative path from the location the FDF data is being stored to the location the form is in, and uses that as the value of the /F key in the FDF dictionary.*

**NOTE:** *If FDF data being imported contains fields whose fully-qualified names are not present in the form, those fields will be discarded. This feature can be useful, among other cases, if FDF data containing commonly used fields (such as name, address, and so forth) is used to populate various types of Acrobat Forms, each of which does not necessarily include all the fields available in the FDF data.*

**NOTE:** *As shown in [Table 1.2,](#page-14-2) the only required key in the field dictionary is /T. One possible use for exporting FDF with fields that only contain a /T key but no /V key, is as an indication to a server of which fields are desired in the FDF coming back as a response. For example, a server accessing a database might choose between sending all fields in a record, versus just some selected ones, based on the use of this feature in the request FDF. The implementation of Acrobat Forms will ignore, during import, fields in the FDF data that do not exist in the form.*

**NOTE:** *The Acrobat implementation of forms allows the choice for a SubmitForm action to send the data using HTML format. This is for the benefit of existing server scripts written to process such forms. However, any such existing scripts that generate new HTML forms as a response will need to be modified to generate FDF data instead.*

#### <span id="page-18-1"></span>**Sample FDF**

The following example illustrates a simple FDF file.

```
%FDF-1.2
1 0 obj <<
/ FDF <</Fields
\lceil<</T (My Children)
```

```
/V (Tali)
/Opt [(Maya) (Adam) (Tali)]
>>
]
/F (Dependents.pdf)
>>
>>
endobj
trailer
<</Root 1 0 R>>
%%EOF
```
## <span id="page-19-0"></span>**FDF for Annotations**

The following example shows an FDF file used to express a set of annotations for a separate PDF document.

```
%FDF-1.3
%\342\343\317\323
1 0 obj
/FDF \,<\,/Annot
     [
       <</Type /Annot
        /Subtype /Text
        /Page 0
        /Rect [88 370 359 442]
        /Contents (Converted to Word for Windows)
        /M (D:19970620115631)
        /T (Joe Carousel)
        >>
       <</Type /Annot
        /Subtype /Circle
        /Page 0
        /Rect [232 282 341 444]
        /Contents (Was Macintosh version 5.1a)
        /M (D:19970616124809)
        /T (Joe Carousel)
        >>
     ]
  \,endobj
%%EOF
```
# <span id="page-20-0"></span>**Posting Form Data to a Web Server in HTML or FDF**

This section describes how to post form data to a Web Server using HTML or FDF.

## <span id="page-20-1"></span>**Choosing the Output Format**

You can choose between HTML and FDF formats when implementing an Acrobat forms application.

- HTML support allows Acrobat forms to be used as a direct replacement for HTML forms. Choose HTML if you need compatibility with existing systems.
- FDF supports various capabilities not possible with HTML. Choose FDF if you wish to take advantage of its additional capabilities, which include:
	- When sending data back from the server, it is not necessary to re-send the form itself; the data can populate the same form that originated the data.
	- FDF allows you to change the look of buttons. Additionally, you can take advantage of this capability to send graphical information in either direction between the client and the server.
	- The form can be altered via an FDF sent back from the server: the various actions attached to buttons can be modified, field properties can be changed, and list boxes and combo boxes can be populated with different choices.
	- FDF can be used to dynamically synthesize PDF documents composed of a variable number of pages from templates found in PDF documents specified by the FDF, and to populate any fields in the "spawned" pages with data. A template is simply a page with a name attached that can be hidden.

### <span id="page-20-2"></span>**Replacing an HTML Form with Acrobat Form**

[Figure 1.1](#page-21-2) shows the simplest case, which permits existing CGI applications to be used without modification. To use Acrobat forms in such a system, you create:

**1.** An Acrobat form with field names that match those in the existing HTML form.

**2.** A button on the form whose action is a submit form action. The URL to submit to may be relative (to the URL of the form that you are submitting from).

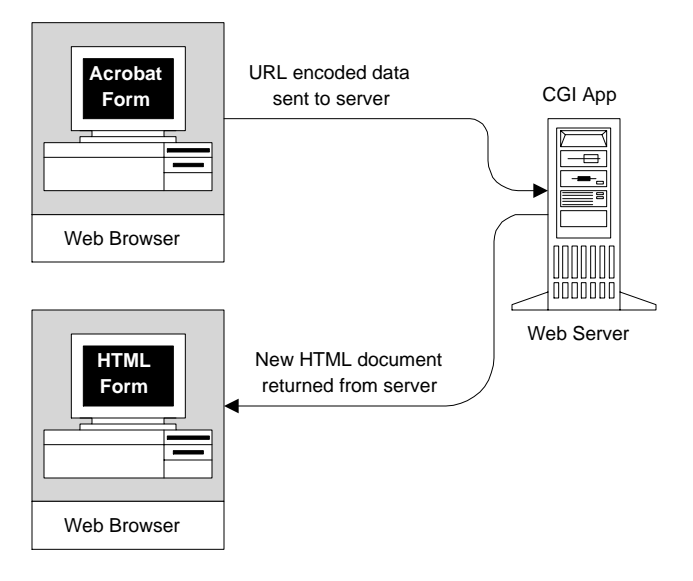

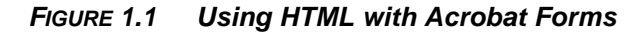

## <span id="page-21-2"></span><span id="page-21-0"></span>**Scenarios for Using FDF**

This section describes additional typical scenarios for using FDF.

## <span id="page-21-1"></span>**Acrobat Form with Results Returned in the Same Form**

[Figure 1.2](#page-22-1) shows a system in which the form data is returned into the same form that originally submitted the data. In such a system, the data sent to the server may be either FDF or urlencoded format, while the data returned from the server *must* be in FDF format and have a MIME type of application/vnd.fdf.

**NOTE:** *When the server returns data in FDF format, and you are submitting from an Acrobat Form, the URL to submit to must end in #FDF; for example, http://localhost.com/cgi-bin/ yourscript#FDF.*

**NOTE:** *If you return a static FDF file stored on the server, as opposed to one dynamically generated by a server script as in the example below, then you may have to define application/vnd.fdf as a new MIME type on your server.*

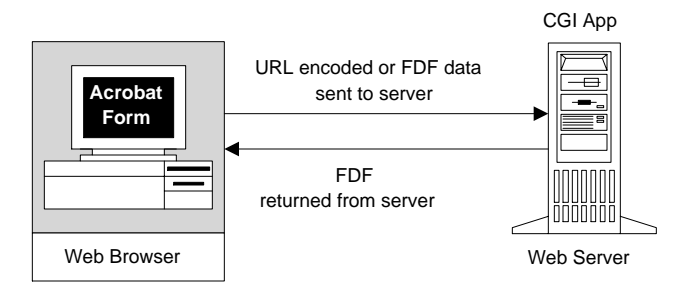

#### <span id="page-22-1"></span>**FIGURE 1.2 Returning FDF into the Same Form**

Existing CGI applications must be modified to return FDF instead of HTML documents. [Figure 1.3](#page-22-2) shows a simple FDF-generating Active Server Page (ASP) that works with the Microsoft Internet Information Server 3.0. For anything more complicated than this example, the use of the FDF Toolkit is highly recommended.

#### <span id="page-22-2"></span>**FIGURE 1.3 Simple ASP for generating FDF**

```
<%@ LANGUAGE = VBScript%>
<% Response.ContentType = "application/vnd.fdf " %> %FDF-1.2
1 0 obj
<</FDF << /fields [
<< /T (status)/V (Hello, World!) >>
] >>
>>
endobj
trailer
<</Root 1 0 R
>>
%%EOF
```
#### <span id="page-22-0"></span>**Acrobat Form with Results Returned in a New Form**

In some cases, you may wish to return data into a form different from which it was submitted. [Figure 1.4](#page-23-1) shows such a case. The CGI application needed to implement such an application is almost identical to that used in the system described in the previous section. The only difference is that you must include an **/F** key in the FDF file when you want to populate a different form. The value of the **/F** key specifies the URL for the PDF file to populate with the forms data. This URL may be relative (to the URL of the form that you are submitting from).The specified file is retrieved (from the server) and populated with the forms data.

**NOTE:** *If the returned FDF is for the same form that you submitted from, it should not include the /F key.*

The data sent to the server may be either FDF or urlencoded format. The data returned from the server *must* be in FDF format and have a MIME type of application/vnd.fdf.

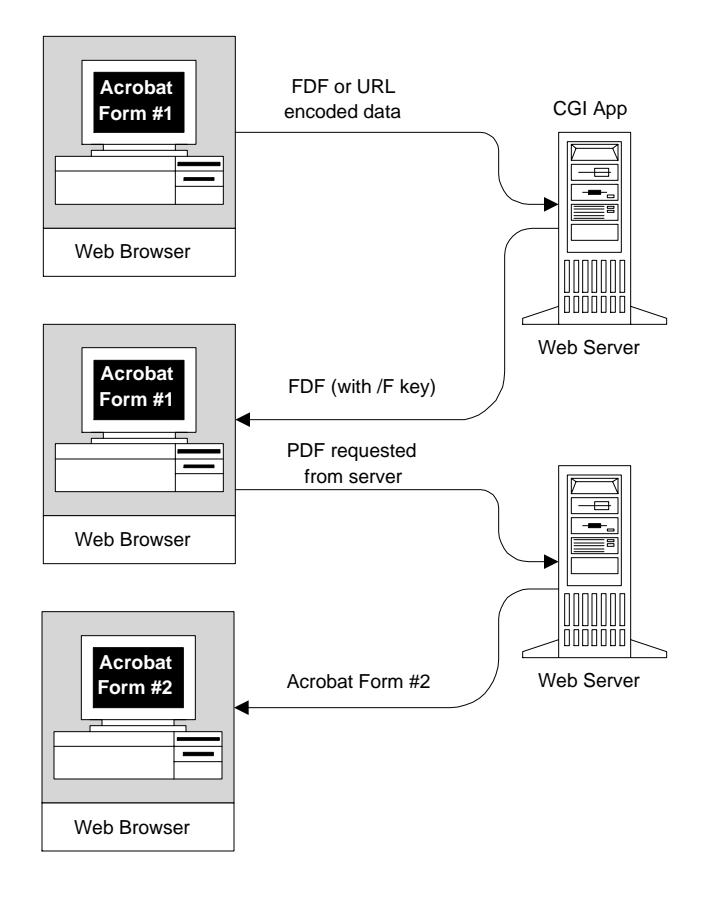

**FIGURE 1.4 Returning FDF into a Different Form**

#### <span id="page-23-1"></span><span id="page-23-0"></span>**HTML Form with Results Returned in an Acrobat Form**

An additional possibility is starting from an HTML form, submitting to the server, and having the server return an FDF whose **/F** key is the absolute URL of an Acrobat form. The specified form is retrieved and populated with the forms data. [Figure 1.5](#page-24-0) shows such a system.

**NOTE:** *For this to work, it is necessary that you select Acrobat as the application that handles the MIME type "application/vnd.fdf". For example, if you are using Netscape Communicator 4.x, you do this under Preferences -> Applications. Choose Acrobat as the "helper" application. If you are using Internet Explorer (on the Microsoft Windows platform), open Windows Explorer, choose the menu item View -> Options -> File Types, and make sure there is an entry for "Adobe Acrobat Forms Document" which has the "Default Extension for Content Type:" set to "FDF" and the "Content Type (MIME):" set to "application/vnd.fdf". Additionally, the checkbox "Confirm open after download" should be unchecked. Finally, under "Actions:" there should be an entry for "open", and in its properties, "Application used to perform action" should be set to wherever Acrobat resides, and the checkbox "Use DDE" should be unchecked. It also is imperative that from within Acrobat you go to the File -> Preferences -> Weblink menu item and choose your browser. All of these settings are taken care of during Acrobat installation, if Acrobat is installed after the Web browser.*

**NOTE:** *For the case being discussed in this section the URL to submit to does not need to end in #FDF.*

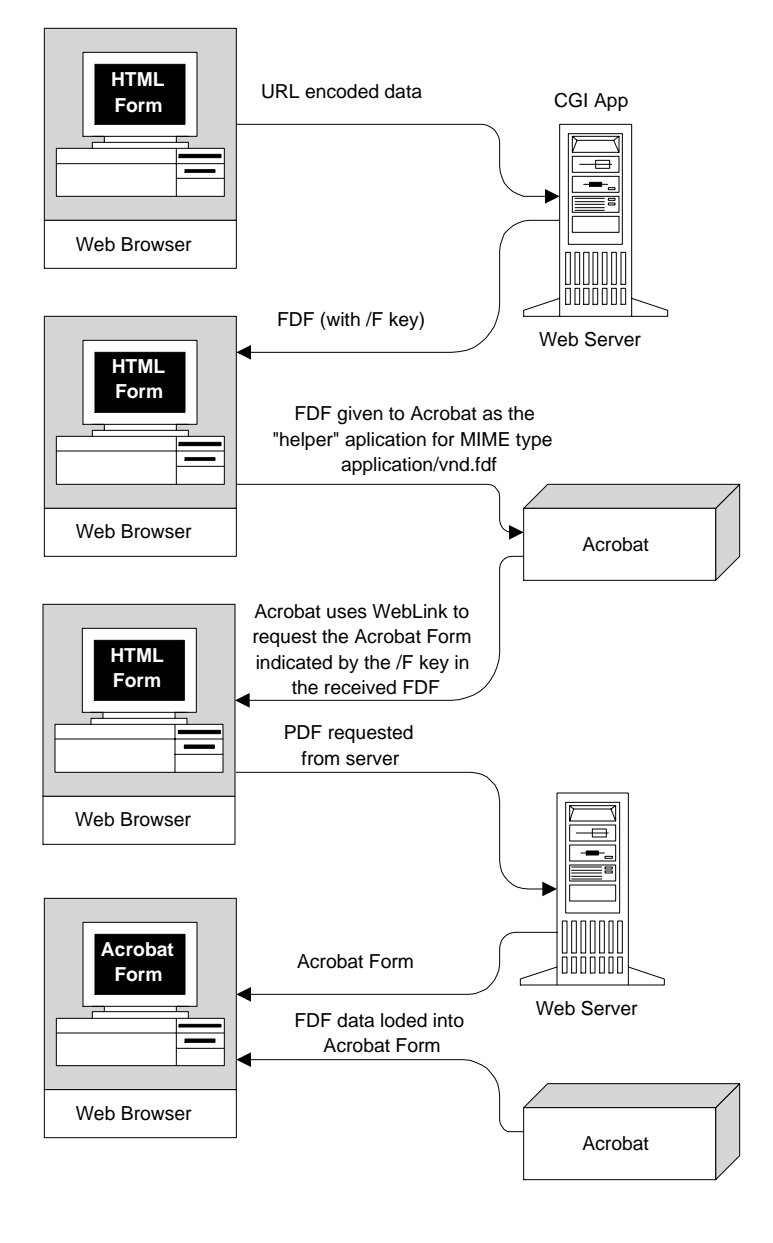

<span id="page-24-0"></span>**FIGURE 1.5 Start from HTML, end in an Acrobat form**

# **Templates**

Acrobat Forms has the ability to dynamically create PDF documents composed of a variable number of pages from templates found in PDF documents specified by the FDF, and to populate any fields in the "spawned" pages with data carried by that FDF file. [Figure 1.6](#page-25-0) shows such a system.

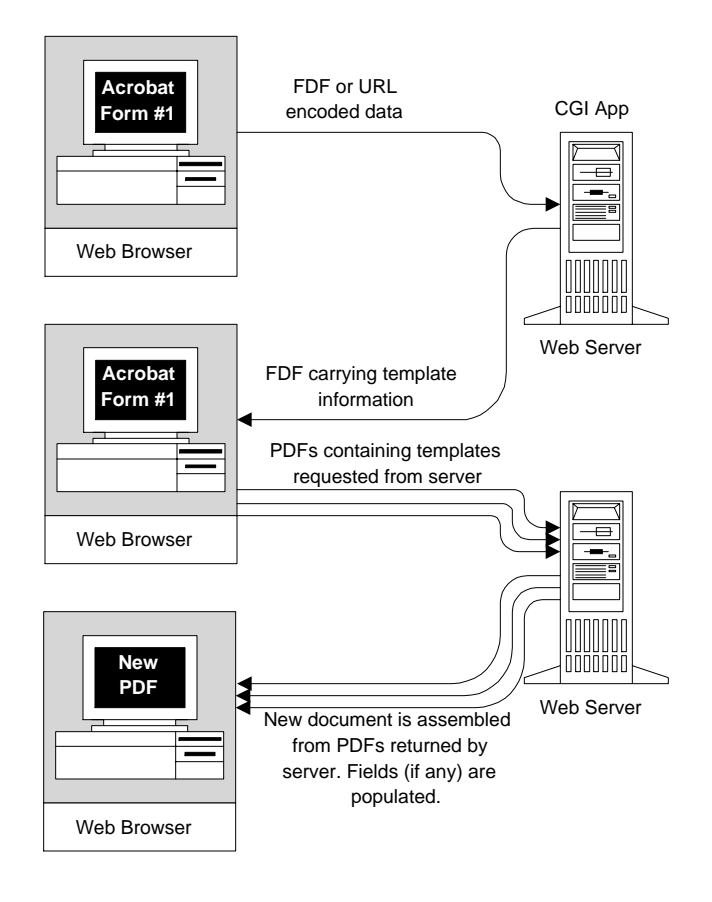

#### <span id="page-25-0"></span>**FIGURE 1.6 Dynamic Creation of a PDF from Templates**

Acrobat lets you define a page in your document as a template, which can then be used to dynamically generate a new form, or duplicate PDF pages on the fly. This allows you to build a form that dynamically creates another form.

Templates are useful in several ways:

■ They allow the user to fill out as many form pages as needed. Additional pages (complete with new form fields) are spawned on the fly. For information on defining an action that dynamically creates new pages, choose Help -> Forms JavaScript Guide to display the *Acrobat Forms JavaScript Object Specificatio*n.

**IMPORTANT:** Template functionality is not supported in Acrobat Reader. Therefore, if you create an Acrobat application that uses template functionality, a user who only has access to Acrobat Reader will not be able to use your application.

To define a template:

- **1.** Navigate to the page you want to use as a template, and choose Tools -> Forms -> Page Templates.
- **2.** Enter a name for the template, and click Add. Click Yes in the confirmation dialog box.
- **3.** Click Close to define the template and close the Document Templates dialog box.

To edit a template:

- **1.** Choose Tools -> Forms -> Page Templates.
- **2.** Select the desired template in the list, and do one of the following:
	- To hide the selected template page, click the eye icon to the left of the template name. To show the template, click the icon again. When you show a hidden template page, it appears appended to the end of the document. You cannot hide a template page if it is the only page in the document. If you delete a hidden template page, it is deleted from the PDF file.
	- To change the template contents to the current displayed page, click Change.
	- To remove the selected template from the list, click Delete.
	- To display the selected template page, click Goto. You cannot use Goto to display a template that is hidden.
- **3.** Click Close to accept the template changes and close the Document.

There are two types of FDF:

- Classic, first introduced with Acrobat 3.0.
- Template-based, that directs the construction of a brand new PDF document from templates found inside the specified PDF document.

**NOTE:** *You cannot add templates to a classic FDF. If you try, you will get an error code returned (for example., FDFErcIncompatibleFDF) indicating an incompatible FDF. Many of the calls in the FDF Library (for example, FDFSetFile) are incompatible with a template-based FDF (an FDF for which FDFAddTemplate has been called. Other calls (for example, FDFSetValue) work with either kind of FDF. If called with a template-based FDF, they act on the most recently added template.*

## **Encoding**

When using HTML forms and submitting data to the Web server, that data may be transmitted using some encoding. For example, in Japan, that encoding is typically *Shift-JIS*.

A new feature added in Acrobat 4.0 provides an alternative way of transmitting and receiving data via FDF. FDF has the ability to transmit/receive Forms data in FDF using an encoding that is different from the one used internally in PDF. This scheme indicates inside FDF which encoding is being used for transmission.

The **/Encoding** key defines which encoding is being used inside the FDF data for any string that is the value of the **/V** key, and any string that is an element of the **/Opt** array. The **/V** key may also have a name as its value (for the case of fields of type checkbox or radio button),

For Acrobat 4.0, the only possible value of the **/Encoding key** is *Shift-JIS*.

<span id="page-28-0"></span>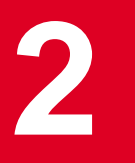

# <span id="page-28-1"></span>**Building Server Side Applications With FDF**

The last chapter defined the Form Data Format, the FDF file structure, and provided a general overview of how the Form Data Format (FDF) is used. This chapter takes a step by step look at how to use FDF in a Web environment.

One of the many features in Acrobat is the ability to electronically fill out a PDF-based form. Previously, a user would have to download the PDF file, print the PDF file to a printer, fill out the areas of the form (by either writing or typing the information onto the page), scan and convert the form back to a PDF and somehow transfer it back to the original owner. This was a time-intensive process.

Acrobat does away with such redundancies and allows the PDF file to contain annotations that represent text fields, action buttons, radio button, check boxes, list boxes, and combo boxes. The data from this PDF-based form can be exported in HTML or FDF format.

**NOTE:** *Exporting data in FDF format has a number of advantages such as populating the same PDF file on the client with new data, sending graphical information back to a PDF file, altering a PDF file on the client, or constructing a PDF file with templates. These features will be detailed later in this chapter. Generally you export data to HTML format only when you have some existing Web application that parses a Web page and you want to retain your current code.*

The FDF file can be parsed to extract data from the individual fields. This could then be used to populate a database or provide input to some other application. You can also generate FDF data and save it to a file or buffer to populate a PDF file.

## <span id="page-28-2"></span>**The FDF Toolkit**

To build applications that parse and/or generate FDF data on a Web server, you need the FDF Toolkit. If you have not already downloaded the FDF Toolkit, it is available from the Adobe developers Web site at:

<http://partners.adobe.com/asn/developer/acrosdk/forms.html>

The next sections discuss parsing and generating FDF data using the FDF Toolkit. These sections cover how to initialize, parse, create, save, and free resources with the Toolkit. Sample code illustrates the use of the FDF Toolkit.

## **Parsing FDF Data with the FDF Toolkit**

To parse FDF data from an FDF file using the FDF Toolkit, the Web server application needs to open the FDF file or buffer and use the various methods in the Toolkit to extract the data. The application can generate a response (acknowledging some action has taken place) or do some other processing on this data. Examples of this include populating a database with the incoming form data or processing the field data to be used in an order entry system. The last step involves cleaning up any open network connections and closing any open data buffers.

To illustrate this, let's say we have a company that sells office supplies. We have an online catalog that users can fill out and then submit the items they wish to purchase using an order form page in our catalog. An application program could be written to parse the FDF coming in from a PDF file (from a Web client, for example). To parse an FDF file you need to:

- **1.** Initialize the library.
- **2.** Open the FDF data from a file or a buffer.
- **3.** Get the values of the data from the individual fields (usually contained in the **/V** key in the FDF data).
- **4.** Close the FDF data buffers and free any resources used.

We will now detail these steps further.

#### **Initializing the FDF Toolkit**

On UNIX systems, you must first call *FDFInitialize* to initialize the Toolkit. Other calls to methods in the API can be made only after the Toolkit has been initialized.

Initializing the FDF Toolkit is only needed when using the  $C/C++$  and Java versions of the library. There is no need to initialize the Toolkit for the Perl or ActiveX versions of the library.

When developing on Microsoft Windows systems, it is not necessary to make calls to initialize and finalize the library. This takes place when the FDF data is opened by your application. Once opened, you may make calls to the rest of the API and use *FDFClose* to close any open FDF files.

#### **Opening the FDF File**

The first section of your code should open the FDF file either from a source file or from a standard http port from the Web client. To open the FDF file, we use the *FDFOpen* command and pass the following parameters:

- The pathname to the FDF file or, to read from *stdin*, "-" if we open the FDF file coming in from the Web client.
- The number of bytes to read. If you are opening a file, pass "0" instead.
- A pointer to an FDFDoc object. This pointer will be referenced by the rest of the API.

For example you would call *FDFOpen* like this:

```
ASInt32 howMany = atoi(getenv("CONTENT_LENGTH"));
      errorCode = FDFOpen ("-", howMany, &FdfInput);
```
#### **Getting Values from the Field**

Once the FDF file or data buffer is opened, the field values can be parsed by several *get* methods. The most common method used is *FDFGetValue*.

The *FDFGetValue* method gets field values of the specified field. If you open any FDF file in a text editor, you will find the **/V** key. This key points to the value of the field. For example:

%FDF-1.2  $\frac{8}{6}, \frac{1}{10}$ 1 0 obj  $<<$ /FDF << /Fields [ << /V (John Peppermint)/T (Name)>> ] /F (simple.pdf)>>

The **/V** key points to the value of "John Peppermint". The name of the field is specified by the **/T** key. In this case, the name of the field is "Name".

To get the values of the key, we reference the *FDFDoc* object passed by the *FDFOpen* method and specify the field we are interested in and the buffers that will be used to store the data. The data returned in this buffer is used by the rest of your application (for example, the address or name of a customer). Here is an example how *FDFGetValue* is used to get the field values of a field named "Customer.Name":

```
errorCode = FDFGetValue (FdfInput, "Customer.Name", cNameBuffer,
sizeof(cNameBuffer), &howMany);
```
#### **Cleaning Up and Finalizing the Library**

Once data processing has been completed, resources used by the toolkit must be freed. Use *FDFClose* to close any open FDFDoc objects. If you are writing a C or Java application for a UNIX system, you must call *FDFFinalize* to finalize the library and free resources used by the Toolkit.

#### <span id="page-30-0"></span>**Sample Application**

Below is a sample application written for C that parses a simple PDF file coming in from a Web client. This application could also be written in Java, Perl, or VBScript (for use with Microsoft's Active Server Pages) by using the other flavors of the FDF Toolkit. Later chapters of this technical note discuss the other versions of the FDF Toolkit. This particular example runs on a Windows NT system using Microsoft's IIS version 3.0 and extracts data from a PDF document displayed on the Web client.

```
/*
** Copyright 1999 Adobe Systems, Inc.
**
** parseFDF - A sample Windows NT application to parse FDF data 
** from "stdin". 
*/
#include <stdio.h>
#include <stdlib.h>
#include "fdftk.h"
void main()
     {
     /*
     ** Definitions
```

```
*/
FDFDoc FdfInput;
FDFErc errorCode;
char cNameBuffer [50];
char cAddrBuffer [50];
char cComboBuffer [50];
ASInt32 howMany = atoi(getenv("CONTENT_LENGTH"));
/*
** FDFOpen:
*/
errorCode = FDFOpen ("-", howMany, &FdfInput);
/* 
** FDFGetValue:
*/
errorCode = FDFGetValue (FdfInput, "Customer.Name", 
   cNameBuffer, sizeof(cNameBuffer), &howMany);
errorCode = FDFGetValue (FdfInput, "Customer.Address", 
   cAddrBuffer, sizeof(cNameBuffer), &howMany);
errorCode = FDFGetValue (FdfInput, "My Combo Box", 
   cComboBuffer, sizeof(cComboBuffer), &howMany);
/*
** Presumably after we parsed this data, we would propulate a database 
** or generate another FDF file with some sort of response ...
*/
   // Your code goes here
/*
** This next line of code is important if you are returning FDF 
** You must emit the correct MIME type to "stdout" or you'll get a 
** CGI error simular to this:
**
** "The specified CGI application misbehaved by not returning 
** a complete set of HTTP headers."
** 
** At this point you would generate FDF for the return and 
** then do this:
**
**
** printf ("Content-type: application/vnd.fdf\n\n");
** fflush (stdout);
**
** 
** For this example we will only send back acknowledgement that the 
** code worked
```

```
*/ 
   printf ("Content-type: text/plain\n\n");
   printf ("Parsing of the submitted FDF completed\n");
/*
** FDFClose:
**
** Use FDFClose to close any open FDFDocs and free resources
*/
errorCode = FDFClose(FdfInput);
```
#### <span id="page-32-0"></span>**Setting Up the Client Side PDF File**

}

When building form fields that will be sent to a Web server, it is necessary to create and define a button that can be used to submit all or some of the data. The submit button on the PDF file must have a button defined with the "Submit Form" action pointing to the Web server and the complete path to the Web application program. If you are submitting from an Acrobat Form and the server returns FDF data, then your URL must end in "#FDF", For example:

http://localhost/cgi-bin/parseFDF.exe#fdf

In this case, the Submit Form action in the PDF file points to the Web server called "localhost" and the application called "parseFDF.exe" to extract FDF data.

On the other hand, if you are submitting from an HTML form, then the URL for submitting form data to the server does not need to end with "#FDF". However, the returned FDF data must include an **/F** key giving the full URL of the PDF that it is for. The PDF is automatically loaded by Acrobat upon opening the FDF. The **/F** key is set with the *FDFSetFile* method discussed in the next section.

**IMPORTANT:** The FDF file does not require an **/F** key if the FDF data is for the same form that was originally submitted. It does require an **/F** key if the FDF data is for a different form than the one originally submitted.

#### <span id="page-32-1"></span>**Populating a PDF File**

Once you have parsed the data from the PDF file, you could use the FDF Toolkit to generate FDF data to populate a form with new data and return it to the user. The next section discusses using the FDF Toolkit to generate FDF data.

## **Generating FDF Data with the FDF Toolkit**

The Web server application creates FDF data using methods in the library to initialize and to create a pointer to the *FDFDoc* object. From this point, the *FDFDoc* object can be referenced by other methods in the Toolkit to set the values and actions in the form fields. After you have set the values and actions, you can save the FDF data to a file or buffer and clean up and close any open buffers.

The steps to create an FDF file are:

- **1.** Initialize the library.
- **2.** Call methods to create the FDF data.
- **3.** Set the values of the individual fields (the /V key in the FDF data).
- **4.** Set actions for fields.
- **5.** Save the FDF data.
- **6.** Close the FDF data buffers and free any resources used.

In addition, if the FDF data you generate requires a different PDF file than the one data was received from, you must set the value of this new PDF file with the *FDFSetFile* method.

We will now detail the steps of generating FDF data with the FDF Toolkit.

#### **Initializing the FDF Library**

On UNIX systems, you must first call *FDFInitialize* to initialize the library before you can create FDF. Other calls to methods in the API can be made only after the library has been initialized.

**IMPORTANT:** Initializing the FDF library is only needed when using the C/C++ and Java versions of the FDF Toolkits. It is not done when using the Perl or ActiveX versions of the Toolkit.

When developing for Microsoft Windows systems, it is not necessary to make calls to initialize and finalize the library. This takes place when the FDF data is created by your application. Once the FDF data is created, you may make calls to the rest of the API and use *FDFClose* to close any open FDF files.

#### **Creating FDF with the Toolkit**

To build FDF data to be used in a file or by a buffer, you use the *FDFCreate* method. One of the parameters you pass is a pointer to an *FDFDoc* object. The *FDFDoc* object represents the Forms Data Format data used in a form field. This object is referenced by other methods in the library.

In C, you would create an FDF object by calling the *FDFCreate* method like this:

```
FDFDoc FdfOutput = NULL;
errorCode = FDFCreate (&FdfOutput);
```
#### **Setting Field Values**

You must use *FDFSetValue* (or its language specific equivalent) to set values for any particular field. When adding field data to a new *FDFDoc* object, if the field does not exist in the FDF such as when creating FDF data from scratch — a placeholder with the name of the field is created in the FDF file. The FDF field is set with the specified value.

*FDFSetValue* takes as arguments:

- A pointer to the *FDFDoc* object returned from *FDFCreate*.
- A string representing the fully-qualified name of the field (for example "customer.name.last").
- A string to use as the new value of the field.

For example, in C you would use *FDFSetValue* like this:

```
errorCode = FDFSetValue (FdfOutput, "Customer.Address", "12 Saratoga Ave",
    false);
```
In this example, we set the field value of the text field "Customer.Address" to the value of "12 Saratoga Ave".

The last parameter passed tells Acrobat viewers below Acrobat version 3.01 (and that do not have the Acrobat Forms version 3.5 Update) to convert the new value of the field (in this case "12 Saratoga Ave") to a PDF string. If *true* was passed, it would be converted to a PDF name before making it the value of the field. In previous versions of the Acrobat Forms plug-in, radio buttons and check boxes took PDF names as values. For PDF names, the new value passed for radio buttons or check boxes must be "Off" or a value that was entered as the "Export Value" when defining the properties of the form field. The other field types, such as text boxes, take PDF strings.

If the clients are running Acrobat 4.0, or Acrobat 3.01 or above with the Acrobat Forms 3.5 Update, then the application should just pass *false* in all cases, without regard to the field type. However, if there is a possibility that some clients might run Acrobat 3.0 or 3.01 without the Acrobat Forms 3.5 Update, then your application should pass the correct value (whether it be *true* or *false*) for the last parameter.

#### **Performing Actions and Additional Actions with FDF Data**

In PDF 1.1, the presence of an **/A** key or **/Dest** key in an annotation or Outline entry denotes an action that is to be performed when the mouse button is released after clicking inside the annotation or Outline entry. PDF 1.2 provides a more general mechanism by defining other "trigger points" (events) and associating actions with each one by means of an "additional actions" dictionary, which is included in an annotation or Outline entry as the value of the **/AA** key.

With the FDF Toolkit, you may use the **/A** and the **/AA** keys to set or change actions for a form field. The PDF version 1.3 specification defines several subtypes of actions. The FDF Toolkit takes advantage of the following actions:

- *GoTo* Changes the current page view to a specified page and zoom factor.
- *GoToR* Opens another PDF file (as specified by the F key) at a specified page and zoom factor ("for example, GoTo Remote").
- *URI* Resolves the specified Uniform Resource Identifier (URI).
- *Hide* Sets or clears the Hidden flag for an annotation.
- *SubmitForm* Send data to a URL.
- *ResetForm* Set field values to their defaults.
- *ImportData* Import field values from a file.
- *JavaScript* Execute a JavaScript script.

For example, to change the value of a submit button whose action was to submit the FDF data from a Web server named "Alpha" to a Web server named "Beta", you use the FDF Toolkit method *FDFSetSubmitFormAction*:

```
errCode = FDFSetSubmitFormAction(FdfOutput, "Submit Button", FDFUp,
     "http://beta/cgi-bin/myscript.exe#FDF", 4);
```
The data is now submitted to the Web server named "Beta".

Other actions that can be performed include changing the current page view to a different page with the *GoTo* action. You can also use these methods to change an action of a field to point to other PDF files. For this you would use the *GoToR* action. You can even use the *ResetForm* action to reset all or specific form fields.

#### **Targeting FDF Data at a PDF File**

Because FDF data is used to populate a PDF file, you also may use the FDF Toolkit to set the file specification of the target PDF. This data could point to the same PDF file that the submission came from, another PDF file on your Web server, or locally to the client.

To do this, you would use the *FDFSetFile* method that takes the relative pathname of the PDF file. If you plan to have the PDF file on a remote server, you need to use the full path of the PDF file.

For example, the user filled in a PDF file named "order-form.pdf" and you want to return results of the order into a different form called "completed-order.pdf". Use *FDFSetFile* like this:

```
errCode = FDFSetFile(FdfOutput, "http://localhost/PDF/completed-
order.pdf");
```
This takes the newly-generated FDF data and points it to a new file called "completedorder.pdf". To complete the task, you must emit the correct MIME type and flush the FDF data back to the server with the *FDFSave* method:

```
printf("Content-type: application/vnd.fdf\n\n");
fflush(stdout);
FDFSave (FdfOutput, "-");
```
In this example, *FDFSave* sends the data back to the Web client. You can also save the FDF data to a file by specifying the full pathname to the file in place of the "-".

#### **Cleaning Up and Finalizing the Library**

Use *FDFClose* to close any open *FDFDocs* and free resources used by the library. If you are writing a C application for a UNIX system, you must call *FDFFinalize* to finalize the library.

#### <span id="page-36-0"></span>**Sample Application to Generate FDF Data**

The following code is a sample application that shows how you may use the FDF Toolkit to generate FDF data. This code was written on a Windows NT system with Visual  $C_{++}$  v5.0: /\*\*\*\*\*\*\*\*\*\*\*\*\*\*\*\*\*\*\*\*\*\*\*\*\*\*\*\*\*\*\*\*\*\*\*\*\*\*\*\*\*\*\*\*\*\*\*\*\*\*\*\*\*\*\*\*\*\*\*\*\*\*\*\*\*\*\*\*\*\*\*\* Copyright 1999 Adobe Systems, Inc. generateFDF - A sample Windows NT Server application to generate FDF data and send it to "stdout". \*\*\*\*\*\*\*\*\*\*\*\*\*\*\*\*\*\*\*\*\*\*\*\*\*\*\*\*\*\*\*\*\*\*\*\*\*\*\*\*\*\*\*\*\*\*\*\*\*\*\*\*\*\*\*\*\*\*\*\*\*\*\*\*\*\*\*\*\*\*\*\*\*\*/ #include <stdio.h> #include <stdlib.h> #include <string.h> /\* The line below includes the standard FDF Toolkit Header file. \*/ #include "Fdftk.h" /\* Main application \*/ void main() { FDFErc retCode; FDFDoc FdfOutput = NULL; /\* Create a new FDF. Parameter is the pointer to FDFDoc every call uses. \*/ retCode = FDFCreate (&FdfOutput); /\* FDFSetValue. \*/ retCode = FDFSetValue (FdfOutput, "Date", "December 31 1999", false); retCode = FDFSetValue (FdfOutput, "Name", "James Clay", false); retCode = FDFSetValue (FdfOutput, "Address", "12 Saratoga Road", false); retCode = FDFSetValue (FdfOutput, "City", "Monte Sereno", false); /\* Set the target PDF inside the outgoing FDF. \*/ retCode = FDFSetFile(FdfOutput,

```
"http://localhost/PDF/generateFDF.pdf");
/* 
    Next we'll do three things: 
     1) Set everything up to emit the correct HTTP header for the MIME 
type.
        In the case with FDF, the MIME needs to be set to
        "application/vnd.fdf".
     2) Emit the HTTP header
     3) Write the FDF data to stdout
*/
     printf("Content-type: application/vnd.fdf\n\n");
     fflush(stdout); 
     FDFSave (FdfOutput, "-");
/*
     You don't have to make this next call. It just shows that after the
     data is flushed to standard out you may want to save it locally. 
     you can then open the FDF by clicking on it or opening it with 
Acrobat.
     It's a lot easier than saving the whole PDF with the data. 
     We want a record of the transaction, so save the FDF data to a 
specific
     place on the hard drive. 
*/
/*
     FDFSave (FdfOutput, 
        "C:\\InetPub\\wwwroot\\Pdf\\generated-data.fdf"); 
*/
/*
     Close the FDF File used to generate the output.
*/
     retCode = FDFClose (FdfOutput);
}
```
#### <span id="page-37-0"></span>**Debugging Tip**

You can emit the MIME type "plain/text" (instead of "application/vnd.fdf") when sending the FDF. For example:

```
printf ("Content-type: text/plain\n\n");
printf ("Generated FDF and sent it to the client. \n");
```
This displays the text "Generated FDF and sent it to the client" in the browser windows to aid the debugging process.

# **Handling Errors**

The table below lists the error handling codes used by all versions of the FDF Toolkit.

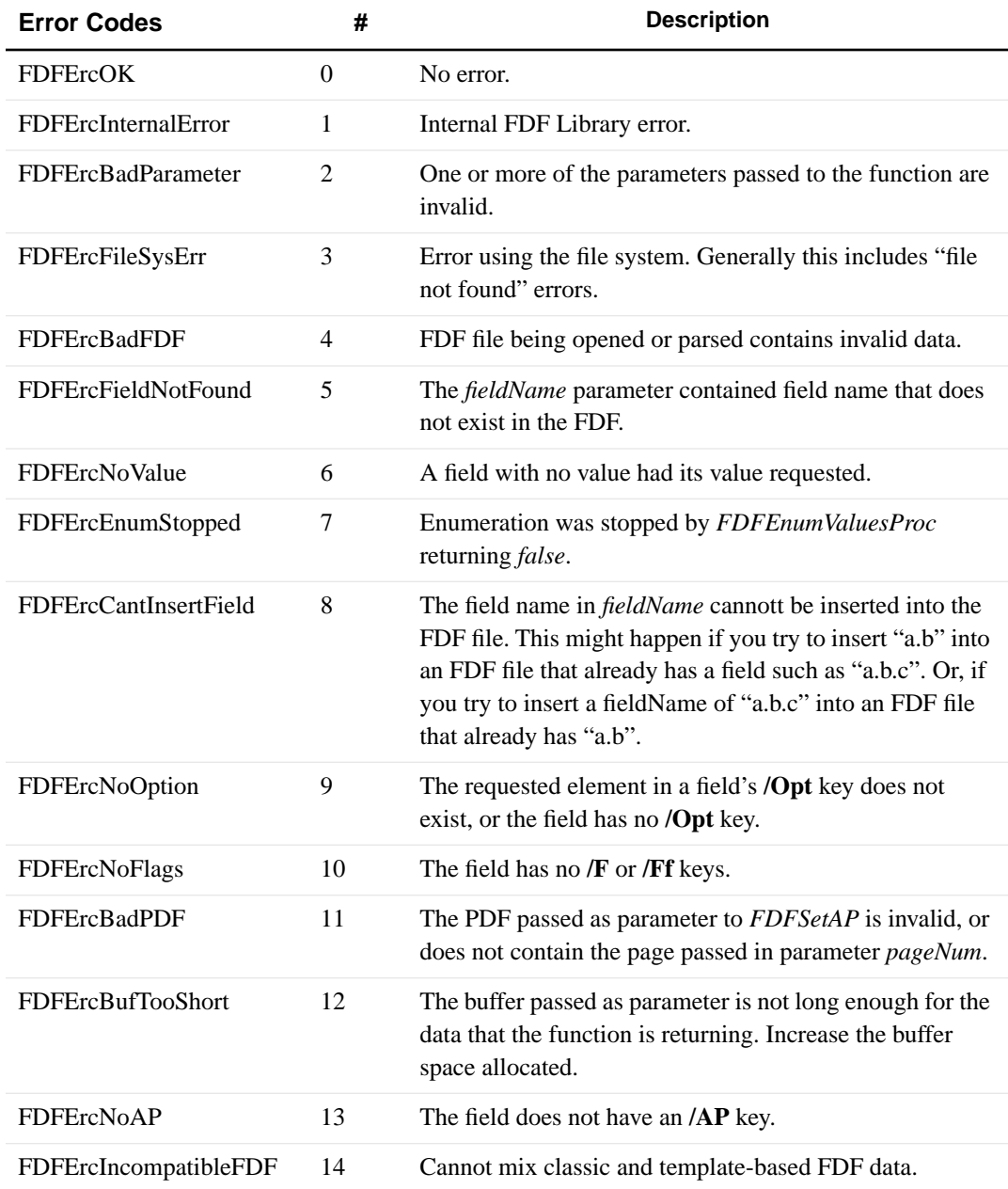

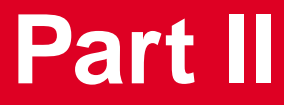

<span id="page-39-0"></span>**Language Specific Overview** 

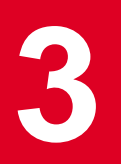

# <span id="page-40-0"></span>**3 FDF Toolkit for C/C++**

## <span id="page-40-1"></span>**Introduction**

This chapter describes the methods used with the C/C++ version of the Forms Data Format (FDF) Toolkit. The FDF Toolkit gives any server running UNIX or Microsoft Windows NT Server the capability to generate or parse FDF data for or from a form created by Acrobat Forms Author plug-in.

The Acrobat Forms plug-in allows anyone using Acrobat to create forms on PDF files. A user with the Acrobat viewer and the Acrobat Forms Fill-in plug-in can fill in and submit the form to a server.

Once the user fills out the PDF-based form, the data is submitted to the server for processing. The server application can then parse the data from the form fields using the FDF Toolkit for FDF data. Once the data has been processed, you can use the FDF Toolkit to generate a return response (for example, acknowledging some action has taken place) to the user.

# <span id="page-40-2"></span>**Building Applications with the FDF Toolkit**

To prepare your development environment for use with the FDF Toolkit, copy the C header file, *fdftk.h*, into your project's directory. Include the header file into your file:

#include "Fdftk.h"

This chapter contains a summary of each of the FDF Toolkit methods available for  $C/C++$ . Descriptions of these methods are also provided.

### <span id="page-40-3"></span>**UNIX Support**

On UNIX systems, you must first call *FDFInitialize* to initialize the library. Other calls to methods in the Toolkit can be made only after the library has been initialized. When done making calls to the library, call *FDFFinalize*.

**NOTE:** *Remember to place the shared libraries on Unix into the proper location so that the operating system can find them.*

### <span id="page-40-4"></span>**Microsoft Windows Support**

When developing on Microsoft Windows systems, it is not necessary to make calls to *FDFInitialize* and *FDFFinalize*. Make calls to the rest of the API and use *FDFClose* to close any open FDF files.

*FDFTK.LIB* is a Win32-specific import library. To link the library, add it to the project. Make calls to the API using the examples provided at the end of each method.

When running your application on the target Windows system, copy the FDFTK.DLL supplied with this API into the same directory as your executable, or into the Windows system directory. It can also be put in other directories as long as that directory is included in the PATH statement in the AUTOEXEC.BAT.

## <span id="page-41-0"></span>**FDF Toolkit Methods**

This section is a brief description of the FDF Toolkit methods in the following categories:

- General methods to manipulate FDF files
- UNIX and Mac OS specific methods
- Methods for parsing FDF data from a file or a buffer
- Methods for generating FDF data from a file or a buffer
- Cleaning up and closing FDF files

### <span id="page-42-0"></span>**General**

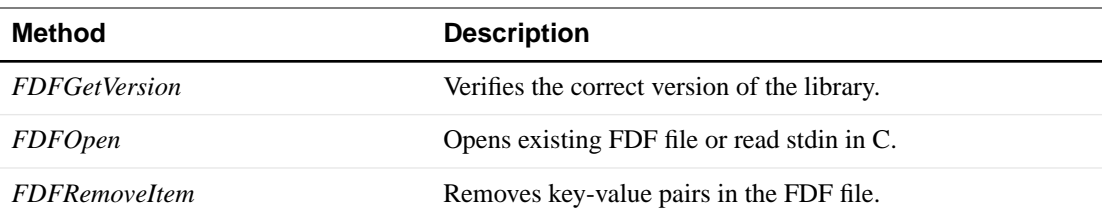

# <span id="page-42-1"></span>**UNIX and Macintosh Specific**

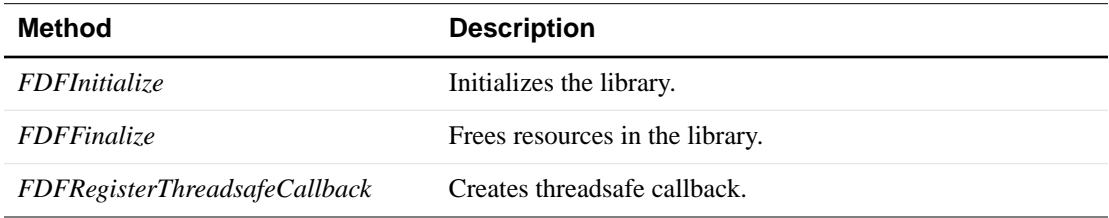

# <span id="page-42-2"></span>**Parsing FDF Data**

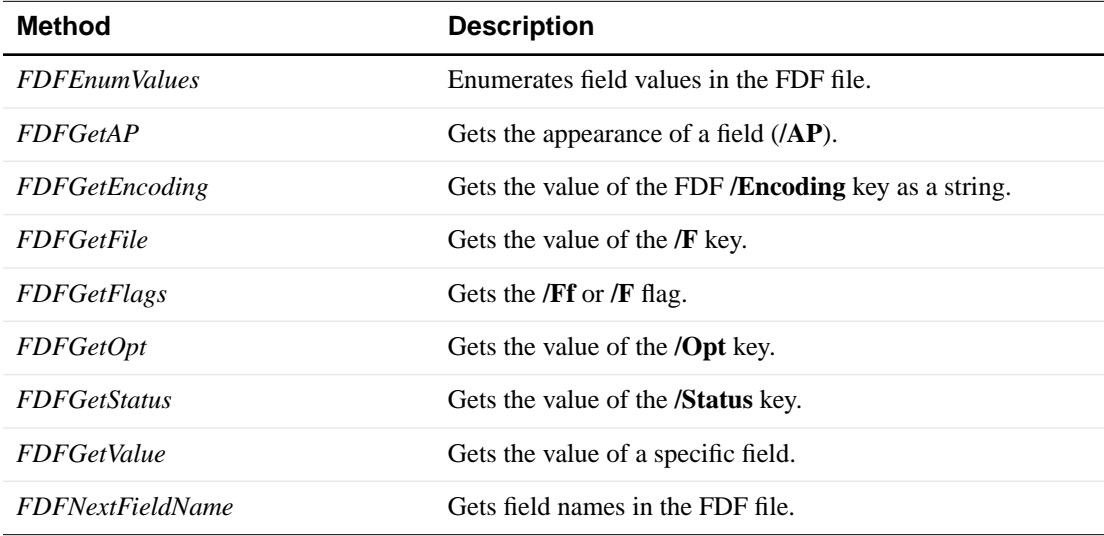

# <span id="page-42-3"></span>**Generating FDF Data**

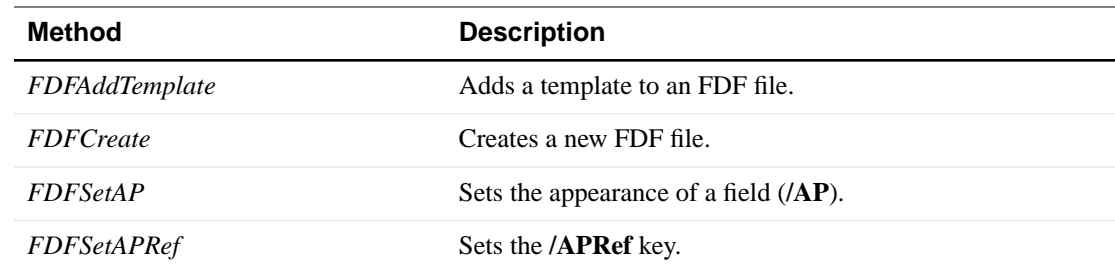

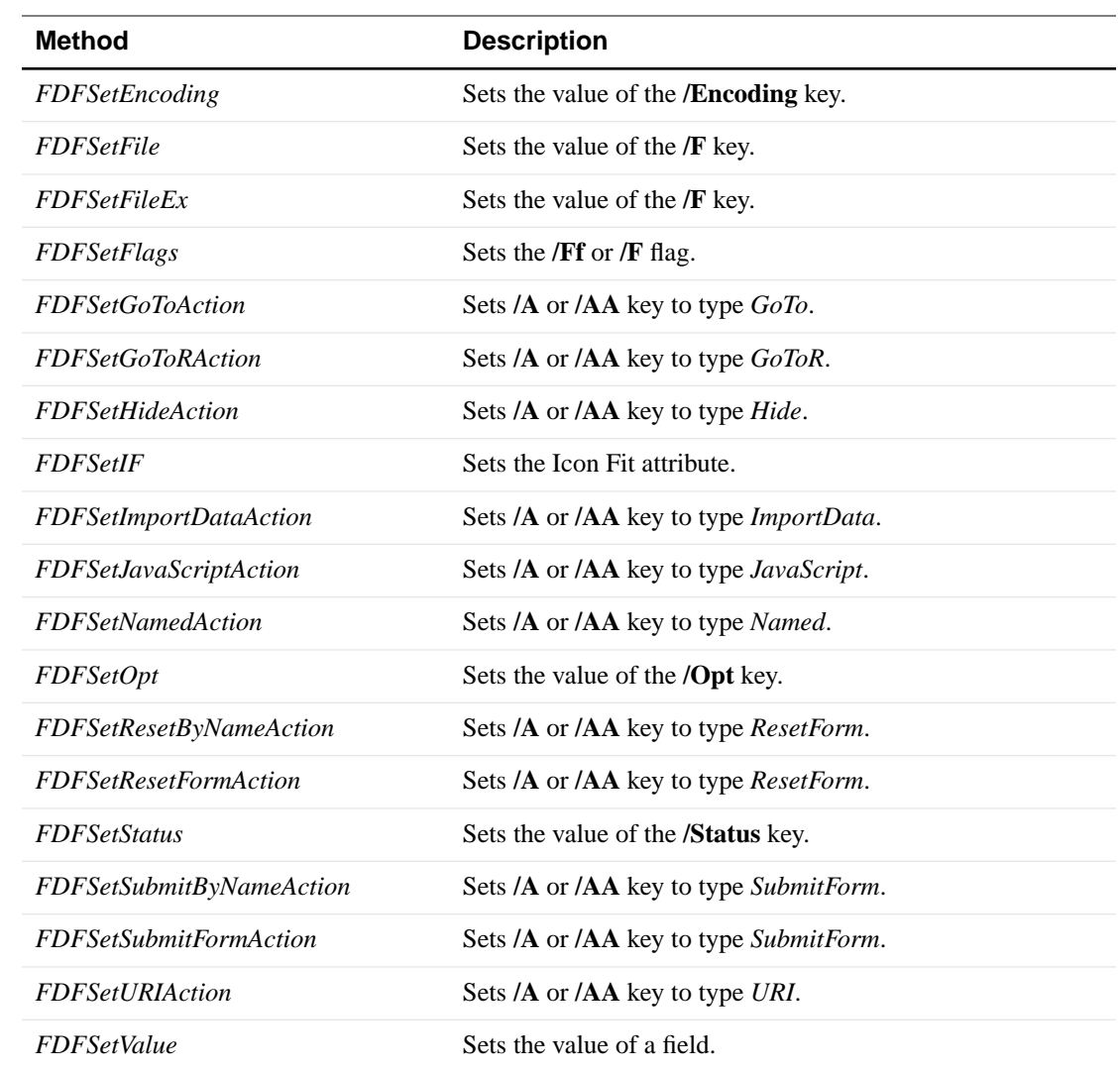

# <span id="page-43-0"></span>**Cleaning Up and Closing FDF Files**

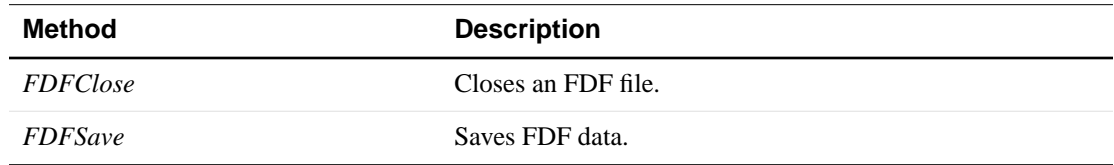

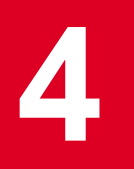

# <span id="page-44-0"></span>**4 FDF Toolkit for ActiveX**

# <span id="page-44-1"></span>**Introduction**

This chapter describes the methods used with the ActiveX version of the Forms Data Format (FDF) Toolkit. The FDF Toolkit, of which the ActiveX component for Win32 is a part, allows you to generate FDF data or parse FDF data for or from a form created by Acrobat Forms Author plug-in.

The FDF Toolkit gives any server running UNIX or Microsoft Windows NT Server the capability to generate or parse FDF data for or from a form created by Acrobat Forms Author plug-in.

The Acrobat Forms Author plug-in allows anyone using Adobe Acrobat 4.0 or higher to create forms on PDF files. A user with the viewer and the Acrobat Forms Fill-in plug-in can fill in and submit the form to a server.

Once the user fills out the PDF-based form, the data is submitted to the server for processing. The server application can then parse the data from the form fields using the FDF Toolkit for FDF data. Once the data has been processed, you can use the FDF Toolkit to generate a return response (for example, acknowledging some action has taken place) to the user.

# <span id="page-44-2"></span>**Building Applications with the FDF Toolkit**

*FdfAcX.dll* is a Win32 "in-process" ActiveX server component (formerly known as OLE automation server) that can also be used in conjunction with Internet Information Server (IIS) and Active Server Pages (ASP).

The examples used in this document are Microsoft Visual Basic or VBScript. In an ASP environment, it is assumed you are using VBScript.

## <span id="page-44-3"></span>**Installation**

*FdfAcX.dll* should be installed in a directory that has "execute" permissions. In the case of Microsoft's Internet Information Server version 3 using ASP, a good location can be \WINNT\system32\inetsrv\ASP\Cmpnts. In the case of IIS version 4, \WINNT\system32 can be used.

If you are running on an NTFS file system, the DLLs themselves need the proper execute permissions. *FdfAcX.dll* uses *FdfTk.dll*. Both should be placed in the same directory, or in the C:\WINNT\System32 directory.

*FdfAcX.dll* needs to be registered with Windows NT. This is accomplished by using the Windows NT "regsvr32" Program. To register *FdfAcX.dll*, copy the file to \WINNT\System32\Inetsrv\ASP\Cmpnts directory or a location you have chosen and type the following command at Windows NT Command Prompt window:

C:\WINNT\> **cd \WINNT\System32\Inetsrv\ASP\Cmpnts**

C:\WINNT\System32\Inetsrv\ASP\Cmpnts\> **regsvr32 FdfAcX.dll**

## <span id="page-45-0"></span>**Using the FDF Toolkit in Visual Basic**

*FdfAcX.dll* exposes one main object: *FdfApp.FdfApp*. From Visual Basic 5.0, you might use the object like this:

Dim FdfAcX As FDFACXLib.FdfApp Set FdfAcX = CreateObject("FdfApp.FdfApp")

You can now make other calls to the FDF Toolkit library to parse or generate FDF data.

## <span id="page-45-1"></span>**Using the FDF Toolkit with Active Server Pages**

This version also supports using the FDF Toolkit with Active Server Pages (ASP). From an ASP document using VBScript, you would use the object like this:

```
<% Set FdfAcX = Server.CreateObject("FdfApp.FdfApp") %>
```
Use the methods the same as you would in VB.

#### <span id="page-45-2"></span>**Setting Up the NT Server to Handle FDF Data**

When using the FDF Toolkit with ASP, you must make sure that when returning FDF to the client browser you have *application.vnd.fdf* defined as a valid MIME type in the registry of the Windows NT Server. If your Web site includes files that are in multiple formats, your computer must have a Multipurpose Internet Mail Extension (MIME) mapping for each file type. If MIME mapping on the server is not set up for a specific file type, browsers may not be able to retrieve the file. See the Windows NT registry for the default MIME mappings.

If the MIME type is not defined, you will see a "Save file as ..." dialog box on Internet Explorer Web browsers when opening FDF files. This indicates the MIME type is unknown by the server (in this case, the unknown MIME type is "FDF"). When this happens, the MIME type is specified by Windows NT as an asterisk (\*). This is the default MIME type used in Windows NT when a MIME mapping does not exist.

For example, to handle a request for the file *myfile.foo* when the file-name extension ".foo" is not mapped to a MIME type, your computer will use the MIME type specified for the asterisk extension, which is the type used for binary data. When this happens, this will cause the Internet Explorer browser to save the file to disk.

To configure additional MIME mappings use a Registry Editor and open:

HKEY\_LOCAL\_MACHINE

Search through for the following key:

SYSTEM\CurrentControlSet\Services\InetInfo\Parameters\MimeMap

Once found, add a REG\_SZ value for the MIME mapping required.

Using *Regedt32.exe*, the syntax is: application/fdf,fdf,,5

Using *Regedit.exe*:

- **1.** From the menu select Edit -> New -> String Value
- **2.** Enter the value: application/fdf,fdf,,5
- **3.** Reboot your system.

You should have Windows NT Server 4.0 with Service Pak 3 or later installed.

# **FDF Toolkit Methods**

The methods for ActiveX are broken down into four groups:

- General exposed by the *FDFApp* Object
- Methods for parsing FDF data
- Methods for generating FDF data
- Methods for saving and close FDF files

The examples used in this document are written in Visual Basic or VBScript (the latter assumes you are using an Active Server Pages (ASP) environment).

The following methods are available for the *FdfApp.FdfApp* object:

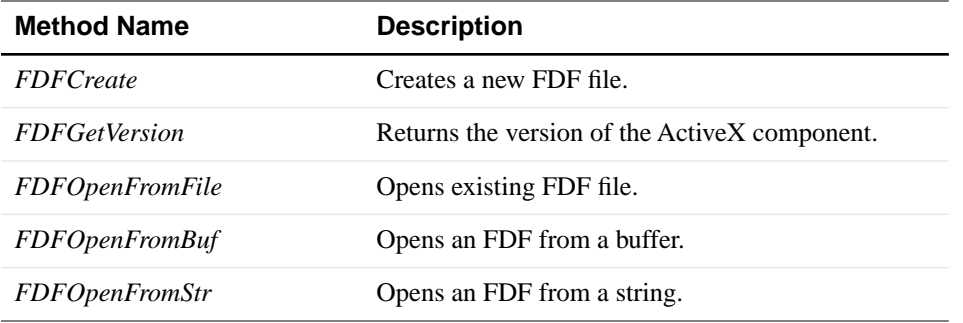

Of these methods, *FDFCreate*, *FDFOpenFromFile*, *FDFOpenFromBuf*, and *FDFOpenFromStr* return an object of type FDFACXLib.FdfDoc which has 36 methods:

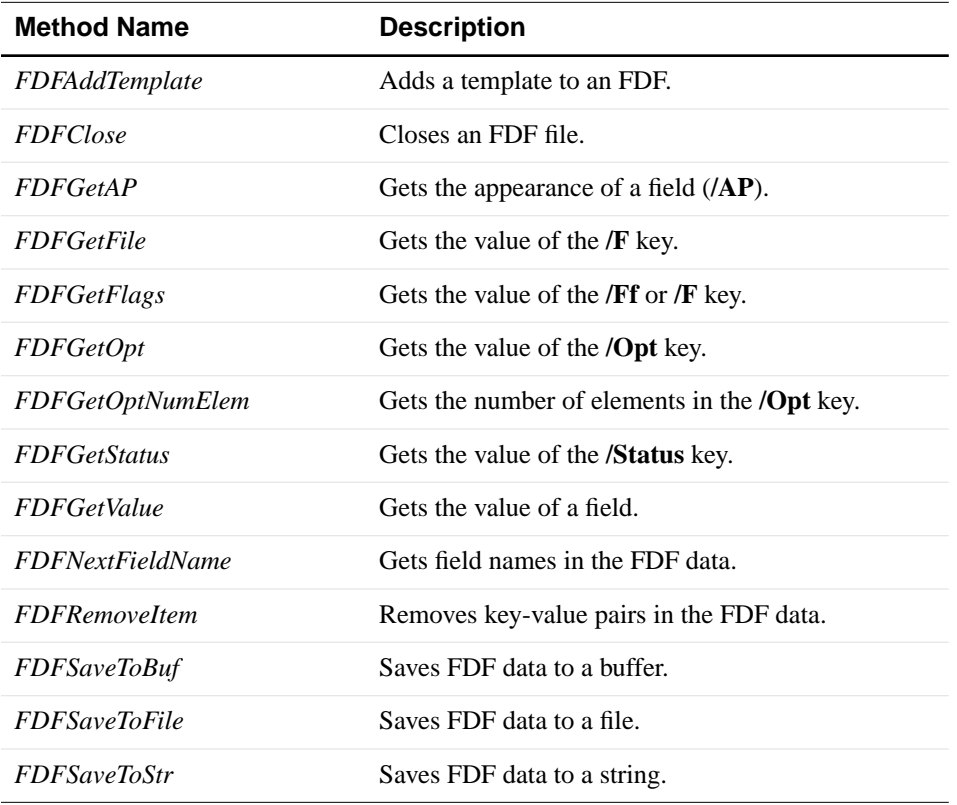

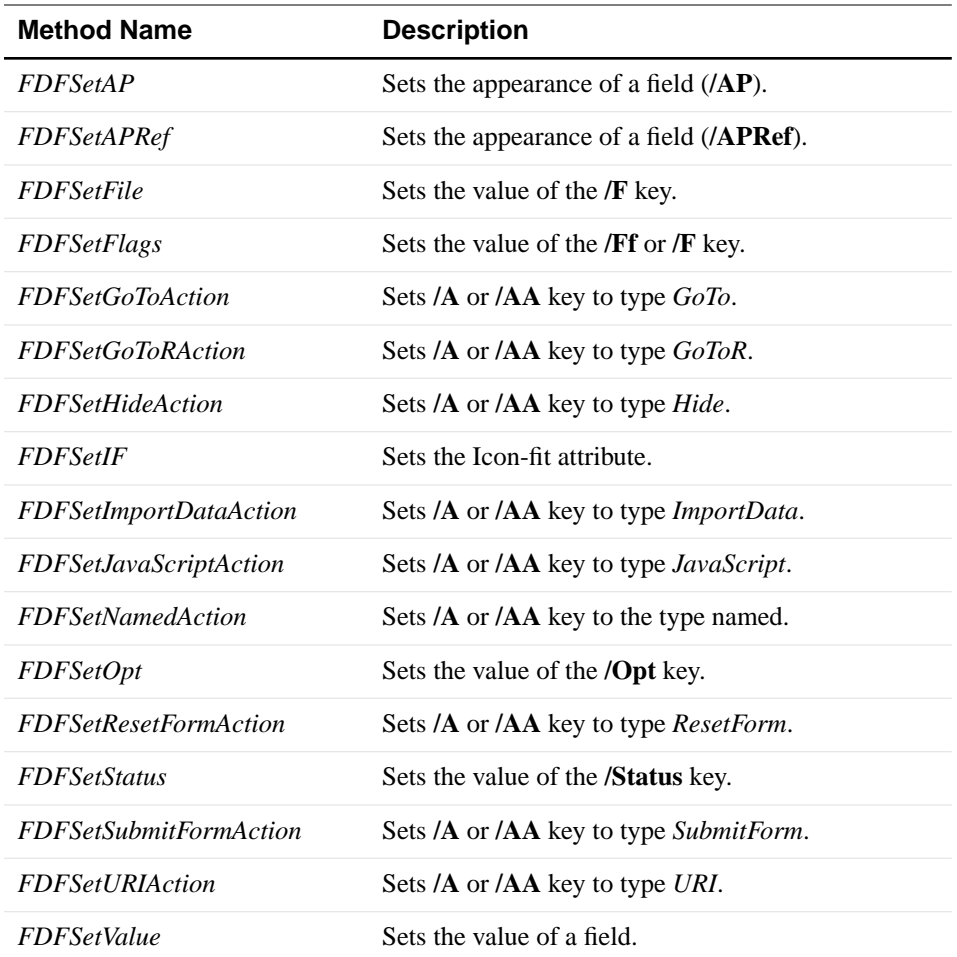

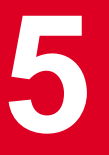

# <span id="page-49-0"></span>**5 FDF Toolkit for Java**

## <span id="page-49-1"></span>**Introduction**

This chapter describes how to use the Java versions of the Forms Data Format (FDF) Toolkit. This FDF Toolkit gives any server running a standard servlet environment the capability to generate or parse FDF data for/from a form created by Acrobat Forms Author plug-in.

The Acrobat Forms Author plug-in allows anyone using Acrobat 4.0 or higher to create forms on PDF files. A user with the Acrobat Reader and the Acrobat Forms Fill-in plug-in can fill in and submit the form to a server.

Once the user fills out the PDF-based form, the data is submitted to the server for processing. The server application can then parse the data from the form fields using the FDF Toolkit for FDF data. Once the data has been processed, you can use the FDF Toolkit to generate a return response (for example, acknowledging some action has taken place) to the user.

## <span id="page-49-2"></span>**Differences Between Java Implementations**

There are two Java toolkits implemented for FDF. There is a standard Java implementation and an implementation based on ActiveX. The standard implementation runs on either a Windowsbased operating system or Solaris and uses a shared object library for implementing the native calls needed to communicate with Acrobat. The ActiveX version only runs on the Windows platform.

# <span id="page-49-3"></span>**Building Applications with the FDF Toolkit**

The requirements for each of the Java toolkits are:

- The JNI version of the Java FDF Toolkit requires installation of *FDFTK.jar* and *FDFTK.dll*. On Solaris, *libjFdfTk.so* should be installed. Follow the directions of your servlet runner for installation procedures. When building your code, the *FDFTK.jar* file needs to be added to the classpath for your development environment.
- The ActiveX version of the Java FDF Toolkit is based on, and requires, the ActiveX component of the FDF Toolkit. See the demo under Credit Card Demo for sample usage of this toolkit.

To install the ActiveX Java toolkit: Copy *FdfApp.class*, *FdfDoc.class*, *IFdfApp.class*, *IFdfDoc.class*, and *summary.txt* to a new folder: *%windir%\Java\TrustLib\fdfacx* (for example, *C:\WINNT\Java\TrustLib\fdfacx*).

The ActiveX Java FDF Toolkit was tested in cgi-bin applications written using  $VJ++ 1.0$  under Internet Information Server (IIS). Use the following procedure.

**1.** Use *Regedt32.exe* to open

*HKEY\_LOCAL\_MACHINE\SYSTEM\CurrentControlSet\Services\W3SVC\Parameters\Scr iptMap*.

- **2.** From the Edit menu, choose "Add Value". Enter the value ".class" for the "REG\_SZ" data type.
- **3.** Use the String editor to enter **C:\WINNT\Jview.exe %s %s**.
- **4.** Restart the WWW service.

## <span id="page-50-0"></span>**FDF JNI Based Java Toolkit Class Overview**

This section is a brief description of the common FDF Toolkit classes:

- FDFTK for initializing and terminating the FDF toolkit.
- FDFDoc the main class for parsing and generating FDF files.

## <span id="page-50-1"></span>**For the FDFTK Class**

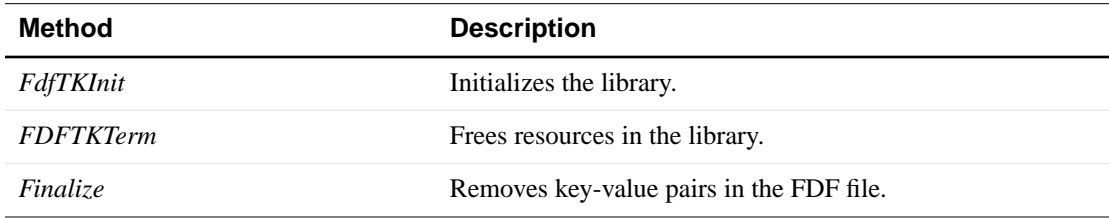

## <span id="page-50-2"></span>**General Methods For the Creating and Opening FDFDoc Objects**

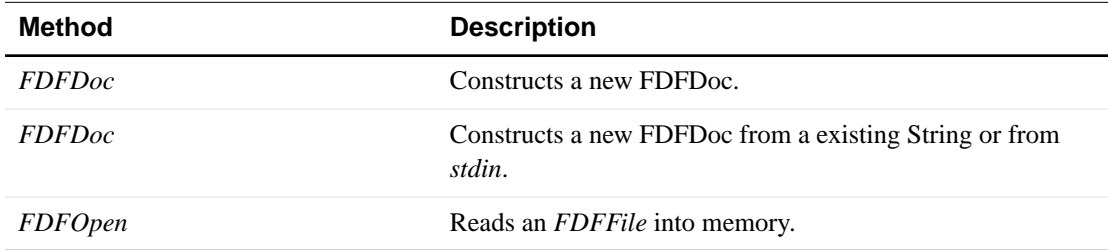

## <span id="page-50-3"></span>**FDFDoc Methods for Parsing FDF Data**

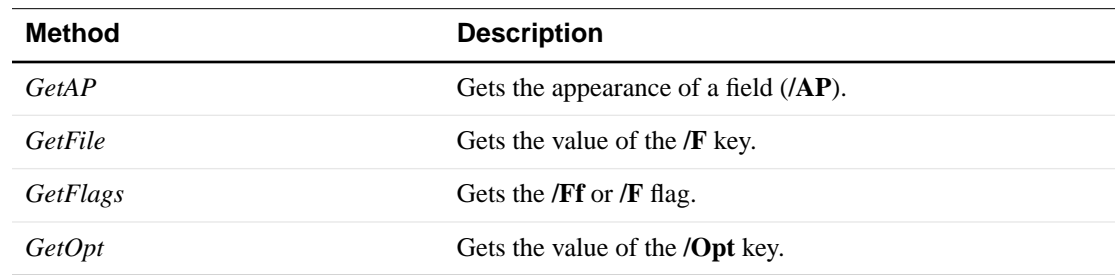

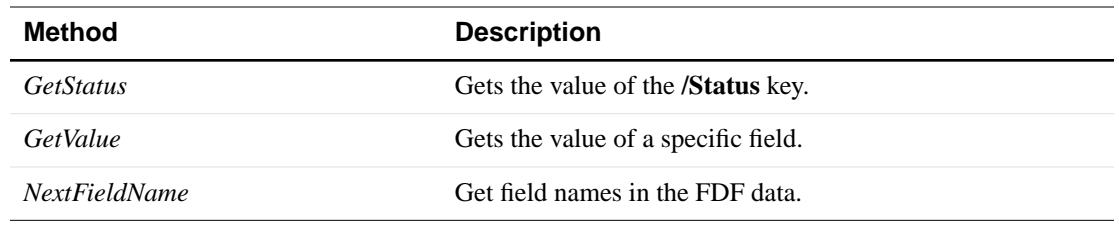

# <span id="page-51-0"></span>**Methods for Generating FDF Data**

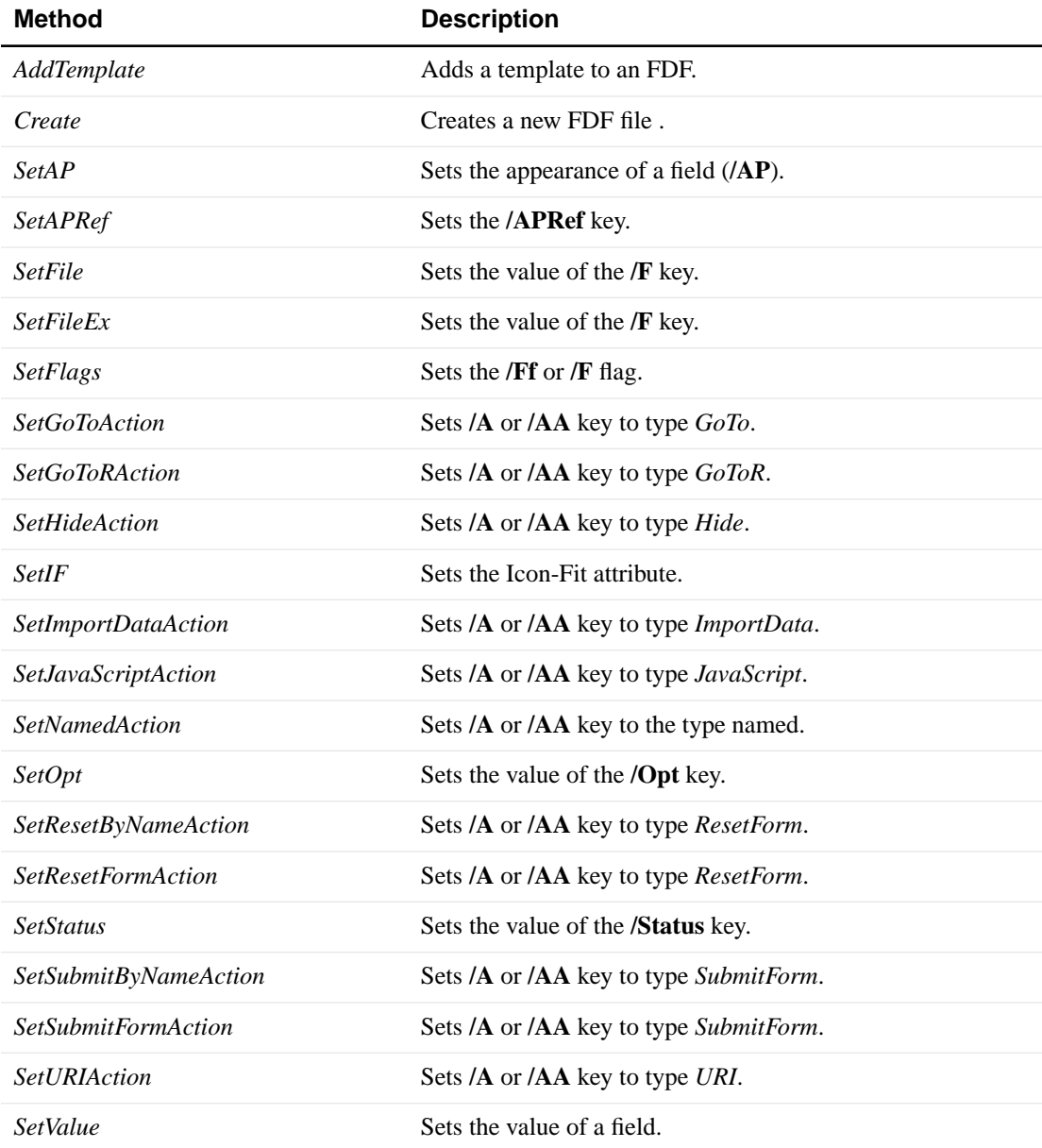

## <span id="page-52-0"></span>**Cleaning Up and Closing FDF Files**

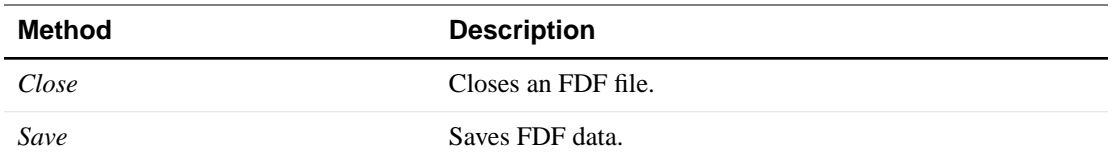

## <span id="page-52-1"></span>**FDF ActiveX Based Java Toolkit Class Overview**

Most of the calls for ActiveX are supported, except for:

- *FDFOpenFromStr*
- *FDFOpenFromBuf*

**NOTE:** *Instead, save the received data to a temporary file, and use FDFOpenFromFile*

- *FDFSaveToStr*
- *FDFSaveToBuf*

**NOTE:** *Use* SaveToFile *passing "-" as the filename in order to write to STDOUT*

- *FDFSetSubmitFormAction*
- *FDFSetResetFormAction*

You cannot pass the last parameter (which is optional), representing the names of the fields to submit (or reset), due to the lack of support in Java for the OLE type VARIANT holding an array of strings.

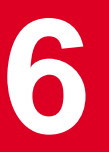

# <span id="page-53-0"></span>**6 FDF Toolkit for Perl**

## <span id="page-53-1"></span>**Perl FDF Toolkit Overview for Windows**

The Windows version of the Perl FDF Toolkit is based on, and requires, the ActiveX component of the FDF Toolkit. Most of the calls work as in the ActiveX FDF Toolkit, except that they don't have the "FDF" prefix (for example, use *GetValue* instead of *FDFGetValue*).

## <span id="page-53-2"></span>**Calls Not Available in the Windows Perl FDF Toolkit**

*FDFCreate —* use *new* instead. For example, \$inFdf = new Acrobat::FDF;

*FDFOpenFromFile —* use *new* instead. For example, \$inFDF = new Acrobat::FDF('c:\temp\in.fdf');

*FDFOpenFromStr* and *FDFOpenFromBuf* — use *NewFromBuf*. For example, \$inFdf = Acrobat::FDF::NewFromBuf(\$buf);

*FDFSaveToStr* and *FDFSaveToBuf —* se either *SaveToBuf* (print \$outFdf->SaveToBuf();) or *SaveToFile* (passing '-' as the filename in order to write to *stdout*). For example, \$outFdf-> SaveToFile('-');

*FDFClose —* there is no *Close* function. FDF objects are destroyed when they are no longer reachable by Perl.

*FDFSetSubmitFormAction* and *FDFSetResetFormAction —* you cannot pass the last parameter (which is optional), representing the names of the fields to submit (or reset), due to the lack of support in Perl for the OLE type VARIANT holding an array of strings.

## <span id="page-53-3"></span>**Using the Perl FDF Toolkit**

The library must be imported into Perl's namespace via the *use* operator in this manner:

use Acrobat::FDF;

See the demo under EmployeeInfoDemo for sample usage of this toolkit.

<http://partners.adobe.com/asn/developer/acrosdk/forms.html>

To install the Perl FDF Toolkit, a directory called *Acrobat* must be created in the *lib* folder of the Perl installation. *FDF.pm* should be copied into the *Acrobat* directory. *FDF.pm* was tested under Perl, version 5.003\_07 http:www.ActiveState.com. This version assumes that OLE.pm is in the lib folder.

**NOTE:** *If you use a different version of Perl that expects ole.pm in the Win32 folder, then replace FDF.pm references to "OLE" with "Win32::OLE". For example, instead of "use OLE;" it should be "use Win32::OLE;".*

Also, replace "CreateObject OLE *FdfApp.FdfApp*" with "new Win32::OLE *FdfApp.FdfApp*".

To write cgi-bin applications under Internet Information Server (IIS):

- **1.** Use *Regedt32.exe* to open *HKEY\_LOCAL\_MACHINE\SYSTEM\CurrentControlSet\Services\W3SVC\Parameters\Scr iptMap*.
- **2.** From the Edit menu, choose "Add Value".
- **3.** Enter the value ".pl" for the "REG\_SZ" data type.
- **4.** Use the String Editor to enter *d:\Perl\bin\Perl.exe %s %s* (leave out the quotes and substitute the correct path, of course).
- **5.** Restart the Web browser.

#### <span id="page-54-0"></span>**Sample Usage of the Windows Perl FDF Toolkit**

See the demo called "EmployeeInfoDemo" for sample usage of the Windows version of the Perl FDF Toolkit.

<http://partners.adobe.com/asn/developer/acrosdk/forms.html>

## <span id="page-54-1"></span>**FDF Toolkit Methods**

#### <span id="page-54-2"></span>**General Methods**

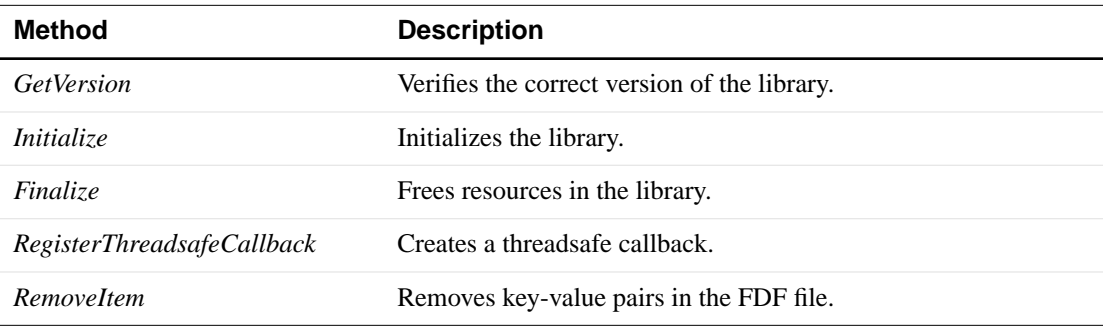

Create a new FDF file-Example:

\$inFdf = new Acrobat::FDF;

Open existing FDF file or read stdin-Example:

 $$inFDF = new Acrobat::FDF('in.fdf');$ or \$inFdf=new Acrobat::FDF('-', \$ENV{'CONTENT\_LENGTH'});

## <span id="page-55-0"></span>**Templates**

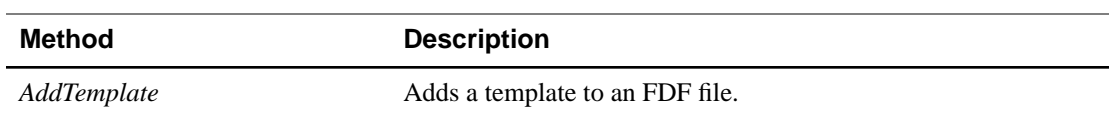

## <span id="page-55-1"></span>**Generating FDF Data**

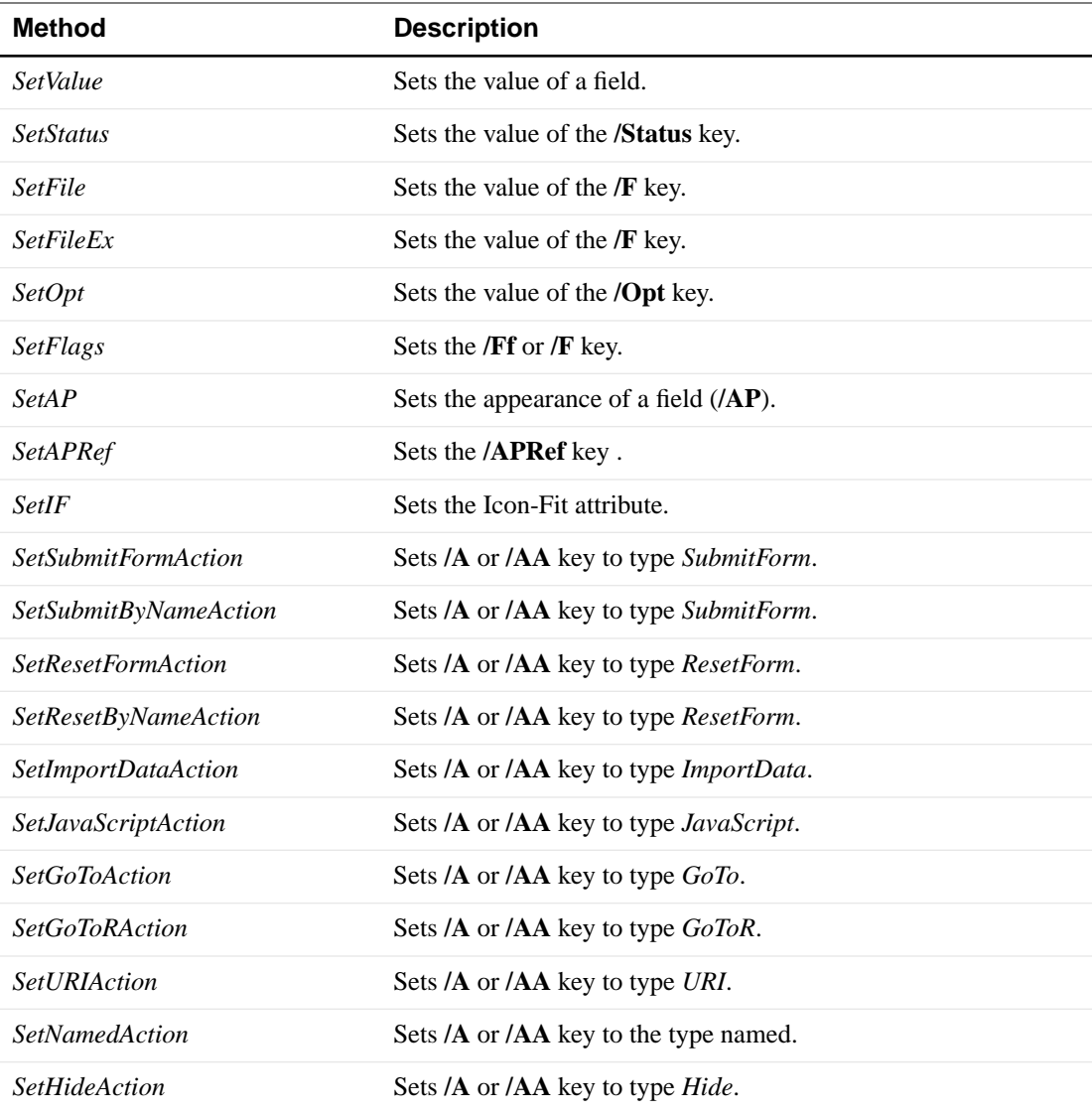

# <span id="page-55-2"></span>**Parsing FDF Data**

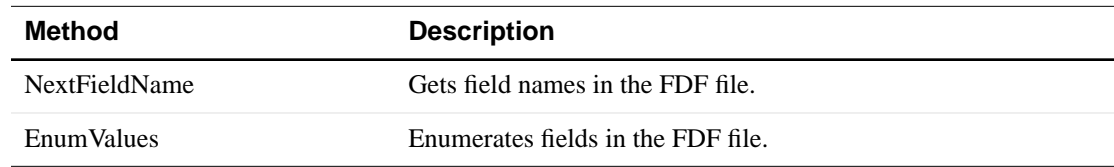

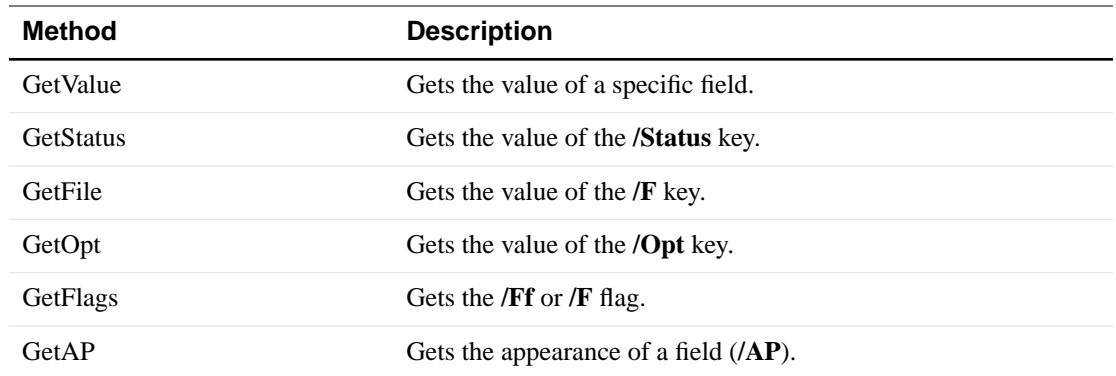

# <span id="page-56-0"></span>**Cleaning Up and Closing FDF Files**

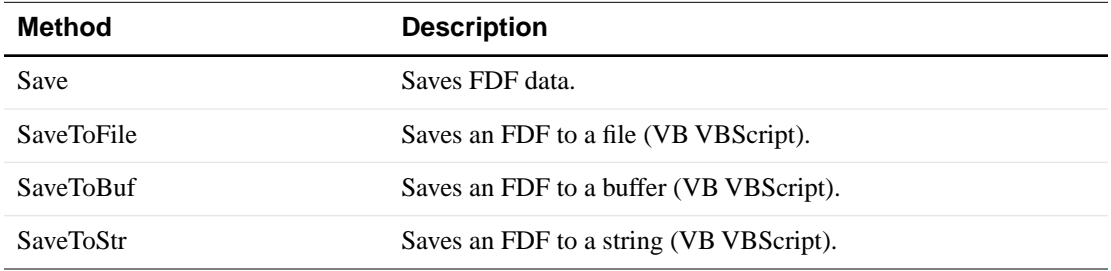

## **Perl FDF Toolkit Overview for Unix**

The UNIX version of the Perl FDF Toolkit is based on the C version of the FDF Toolkit. Most of the calls are similar, except that they don't have the "FDF" prefix. For example, use *GetValue* instead of *FDFGetValue*.

See the demo under EmployeeInfoDemo for sample usage of this toolkit.

<http://partners.adobe.com/asn/developer/acrosdk/forms.html>

## <span id="page-57-0"></span>**Calls Not Available in the UNIX Perl FDF Toolkit**

*FDFCreate* — use *new* instead. For example,  $\sin F df$  = new Acrobat::FDF;

*FDFOpen* — use *new* instead. For example,  $\frac{1}{2}$  in FDF = new Acrobat:: FDF('in.fdf');

or

\$inFdf=new Acrobat::FDF('-', \$ENV{'CONTENT\_LENGTH'});

*FDFClose* — there is no *Close* function. FDF objects are destroyed when they are no longer reachable by Perl.

#### <span id="page-57-1"></span>**Functions Only Available in the UNIX Perl FDF Toolkit**

*newFromBuf* — For example, \$inFdf = Acrobat::FDF::newFromBuf (\$buf); *SaveToBuf* — For example, print \$outFdf->SaveToBuf();

#### <span id="page-57-2"></span>**Supported Platforms for the FDF Toolkit Libraries**

The Perl version of the FDF Toolkit is supported under the same platforms as the C/C++ FDF Toolkit for UNIX.

The FDF libraries were compiled and tested under Perl, version 5.003 [http://www.ActiveState.com.](http://www.ActiveState.com) The libraries are not upward compatible with later versions of Perl.

#### <span id="page-57-3"></span>**Using the Perl FDF Toolkit**

The library must be imported into Perl's namespace via the *use* operator in this manner:

use Acrobat::FDF;

See the demo under EmployeeInfoDemo for sample usage of this toolkit.

To install the Perl toolkit, the script *InstallAdvice.pl* should be executed through Perl. It gives further installation instructions based on the configuration of your system.

<http://partners.adobe.com/asn/developer/acrosdk/forms.html>

## <span id="page-58-0"></span>**Sample Usage of the Perl FDF Toolkit for UNIX**

For sample usage of the UNIX version of the Perl FDF Toolkit, see the demo called "EmployeeInfoDemo" in the "Samples" folder of the SDK.

<http://partners.adobe.com/asn/developer/acrosdk/forms.html>

## <span id="page-58-1"></span>**FDF Toolkit methods**

### <span id="page-58-2"></span>**General Methods**

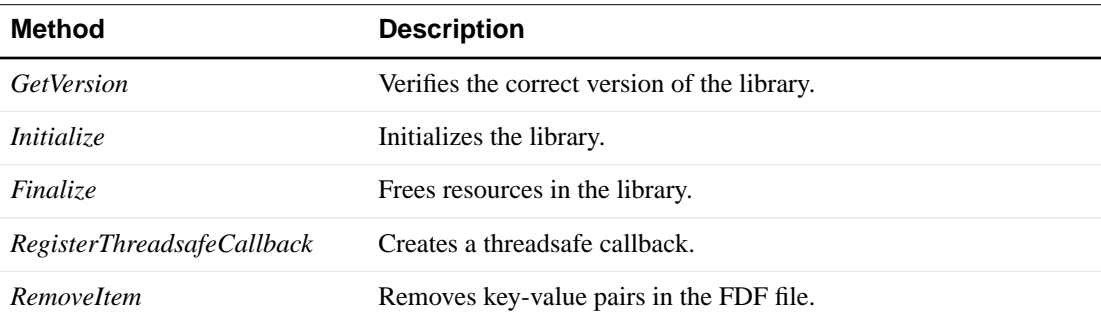

#### **Examples**

Create a new FDF file-Example:

\$inFdf = new Acrobat::FDF;

Open existing FDF file or read stdin-Example:

```
$inFDF = new Acrobat::FDF('in.fdf');
```
or

```
$inFdf=new Acrobat::FDF('-', $ENV{'CONTENT_LENGTH'});
```
## <span id="page-59-0"></span>**Templates**

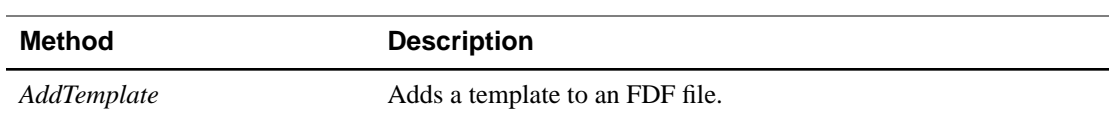

## <span id="page-59-1"></span>**Generating FDF Data**

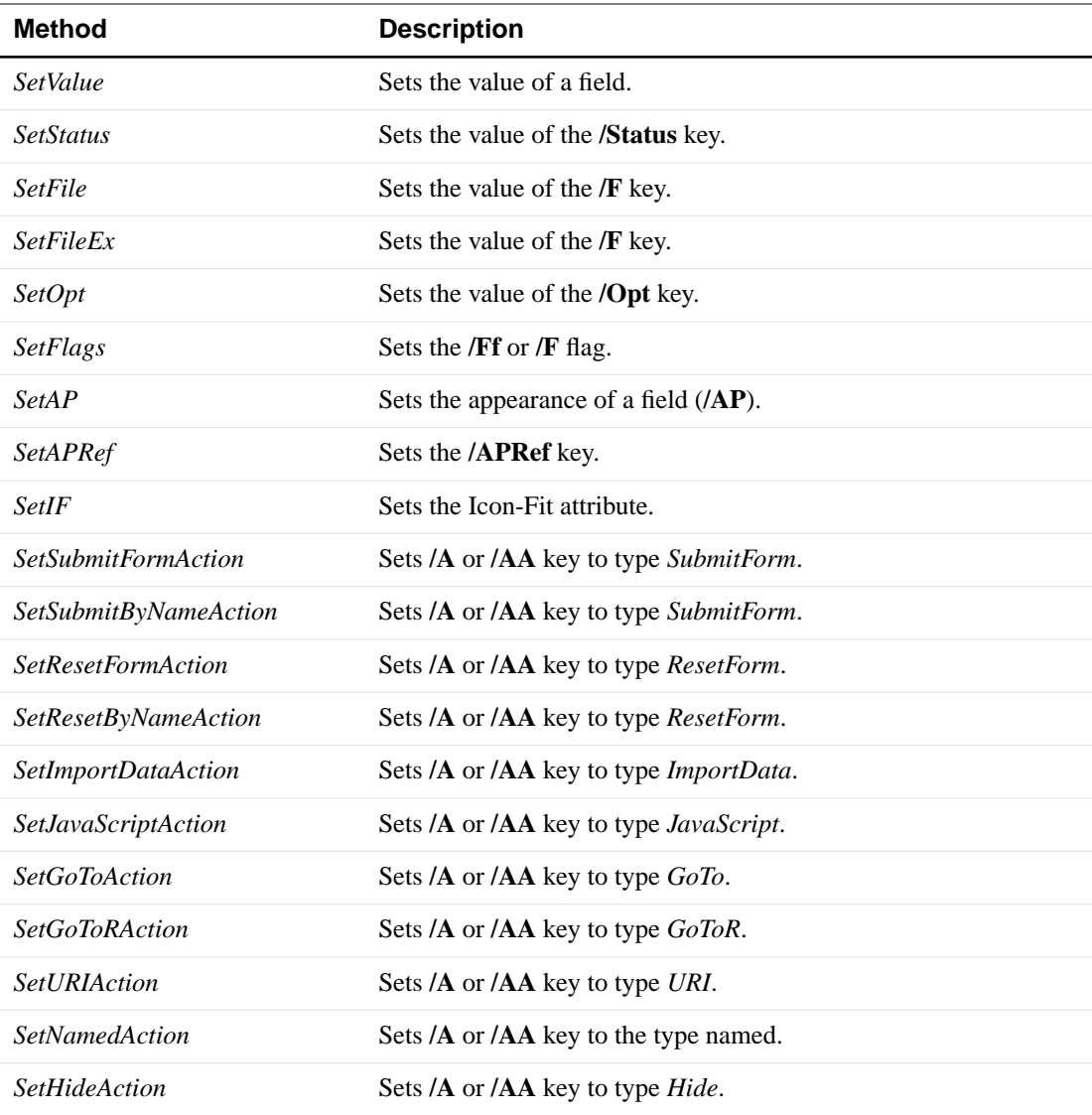

# <span id="page-59-2"></span>**Parsing FDF Data**

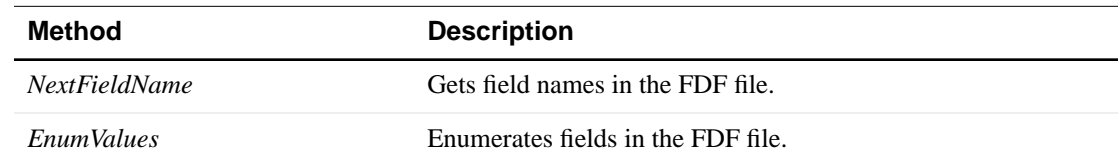

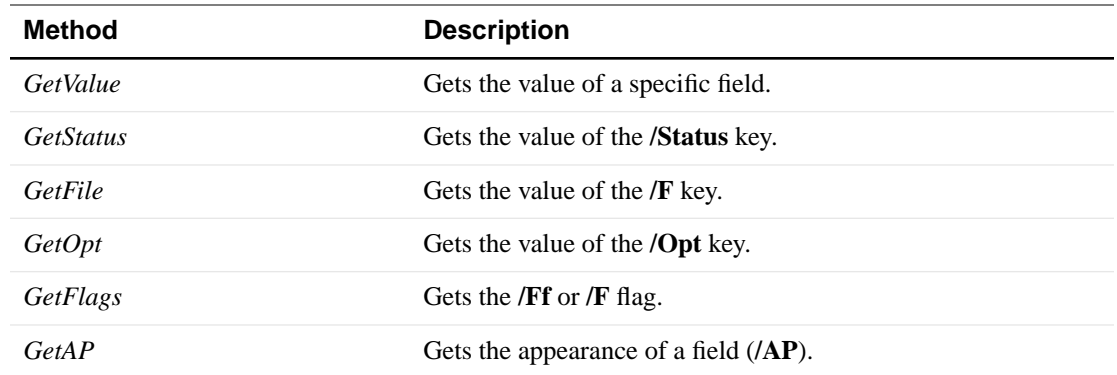

# <span id="page-60-0"></span>**Cleaning Up and Closing FDF Files**

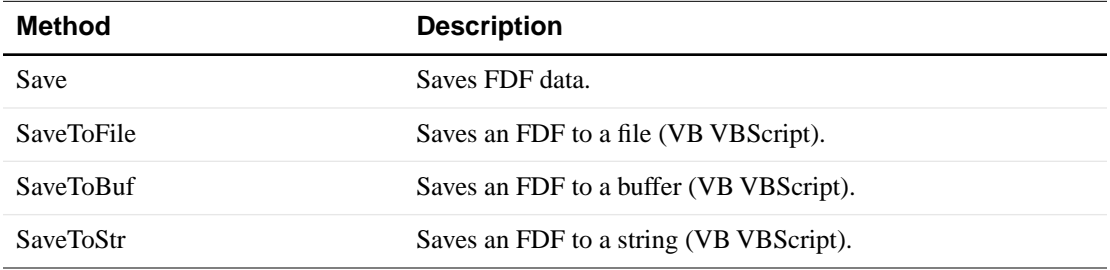